Membránové Inovační Centrum

MemBrain s.r.o., Pod Vinicí 87, 471 27 Stráž pod Ralskem, Česká republika

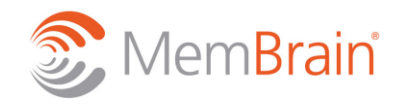

www.membrain.cz

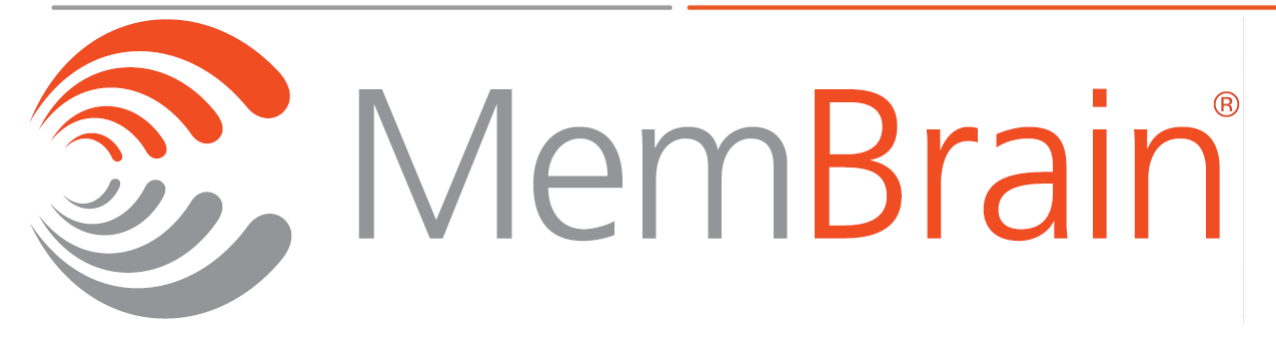

# **OPERAČNÍ MANUÁL**

## **LABORATORNÍ JEDNOTKA MEMBRÁNOVÉ SEPARACE SMĚSI PLYNŮ RALEX GSU-LAB-200**

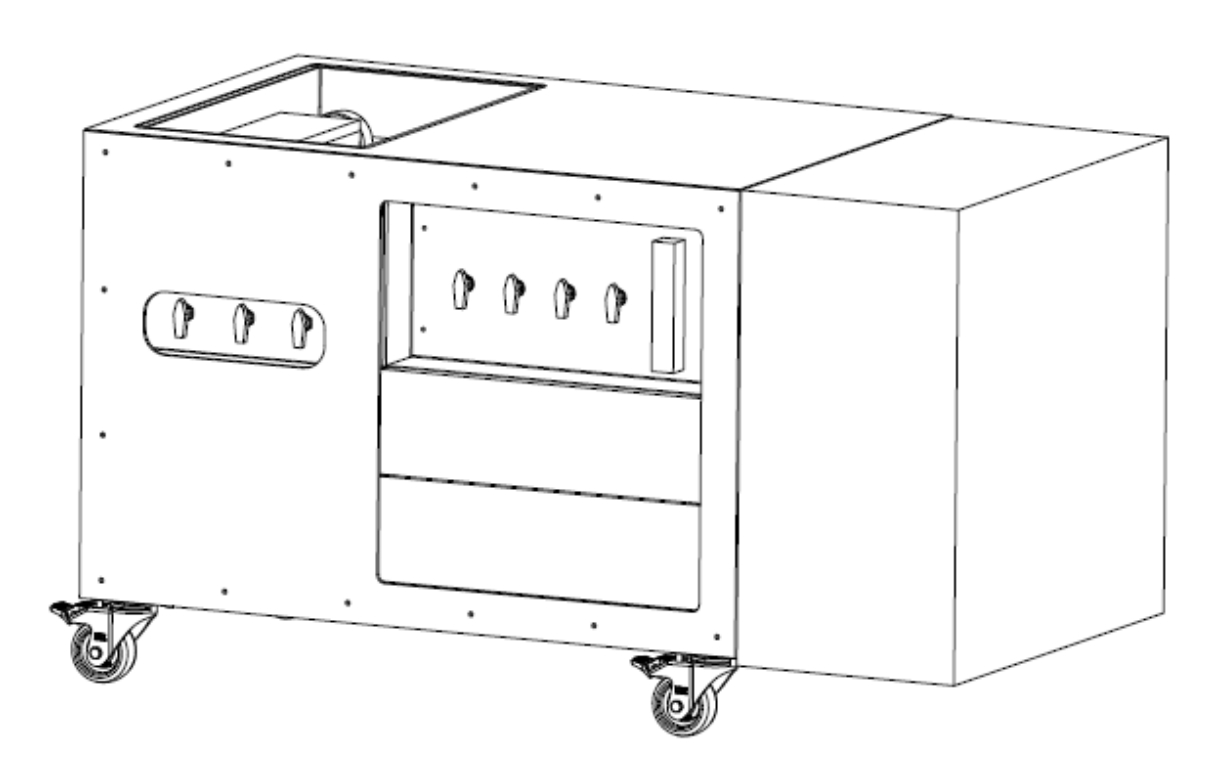

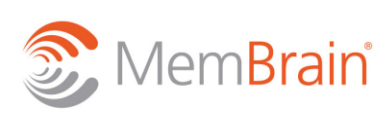

#### Obsah:

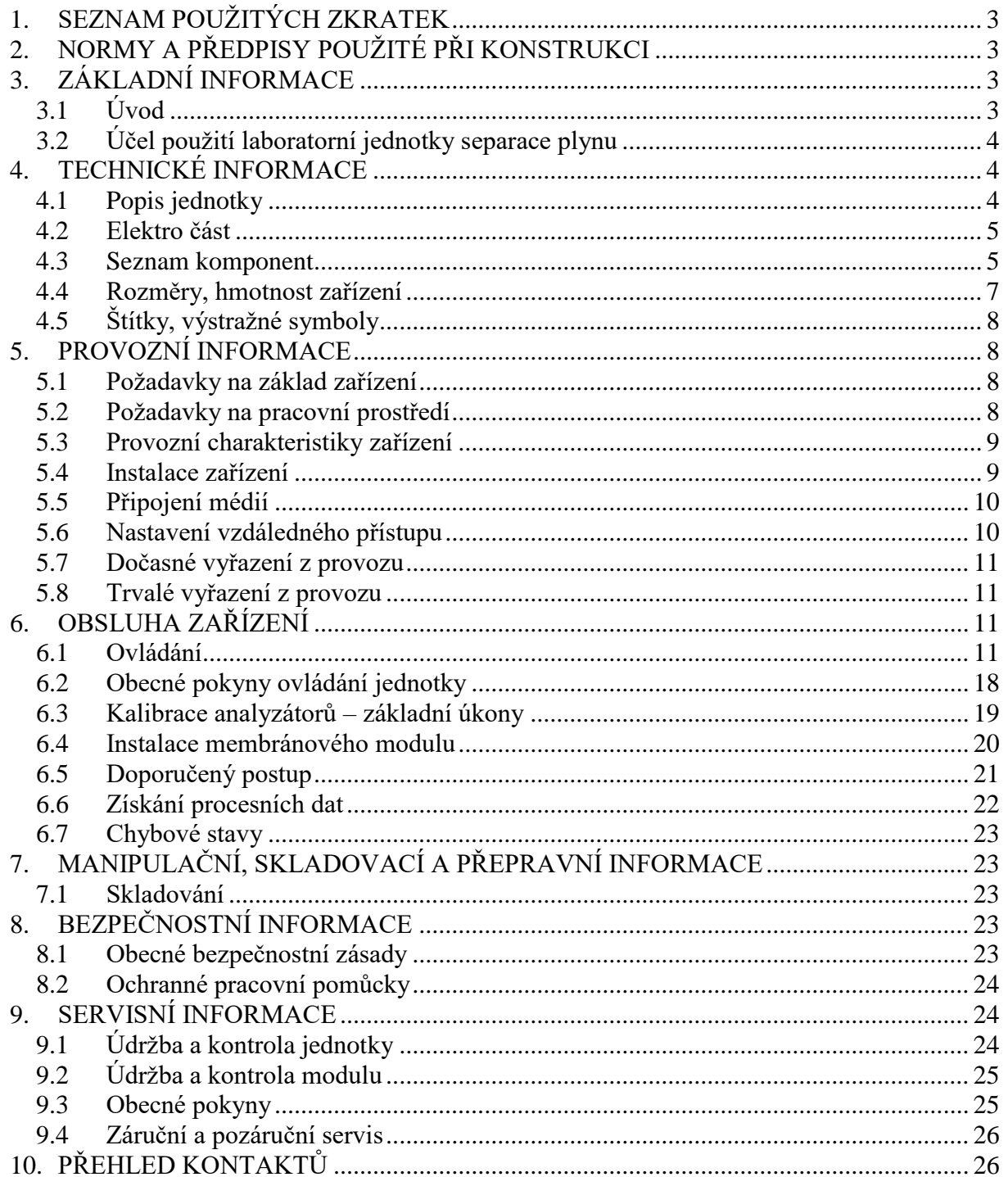

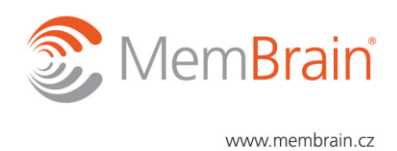

### <span id="page-2-0"></span>**1. SEZNAM POUŽITÝCH ZKRATEK**

PC Osobní počítač (Personal Computer) 【《名

PLC Programovatelný logický automat (Programmable Logic Controller) PP Polypropylen PVC Polyvinyl chlorid

doporučení

varování

### <span id="page-2-1"></span>**2. NORMY A PŘEDPISY POUŽITÉ PŘI KONSTRUKCI**

Jednotka je navržena a vyrobena v souladu s následujícími směrnicemi EC a odpovídajícími předpisy implementujícími požadavky EC směrnic:

- SMĚRNICE EVROPSKÉHO PARLAMENTU A RADY 2014/35/EU Low voltage directive
- SMĚRNICE EVROPSKÉHO PARLAMENTU A RADY 2014/30/EU Elektromagnetická kompatibilita

Jedná se o vyhrazené elektrické zařízení a součástí předané dokumentace je i výchozí revizní zpráva.

Zařízení je navrženo tak, že není vyhrazeným tlakovým zařízením dle vyhlášky č. 18/1979 Sb. Českého úřadu bezpečnosti práce a Českého báňského úřadu. Zařízení je navrženo tak, že není vyhrazeným plynovým zařízením vyhlášky č. 21/1979 Sb. Českého úřadu bezpečnosti práce a Českého báňského úřadu.

Při práci se zařízením je nutné se řídit nařízením vlády č. 378/2001 Sb., kterým se stanoví bližší požadavky na bezpečný provoz a používání strojů, technických zařízení, přístrojů a nářadí.

### <span id="page-2-2"></span>**3. ZÁKLADNÍ INFORMACE**

### <span id="page-2-3"></span>**3.1 Úvod**

Výrobce předkládá *Operační manuál* za účelem poskytnout uživateli všechny nezbytné informace a pokyny pro efektivní používání zařízení.

*Operační manuál* byl vypracován výrobcem a tvoří nedílnou součást příslušenství jednotky. Informace v něm jsou určeny pro kvalifikované pracovníky.

Použití tohoto *Operačního manuálu* je v plné odpovědnosti uživatele. Veškeré operace, které zde nejsou popsány, je nutno považovat za zakázané. Pracovník obsluhy provádějící takové operace bude nést veškerou odpovědnost za výsledky svého působení. Je důležité, aby byl *Operační manuál* uchován pro případné budoucí odkazy.

*Operační manuál* je sestaven zejména pro pracovníka obsluhy, který bude s tímto zařízením pracovat a který musí mít podrobné znalosti provozních režimů, operací seřizování a nezbytných činností běžné údržby. Zařízení je navrženo a vyrobeno tak, aby bylo jednoduché pro obsluhu a spolehlivé. Zvláštní pozornost je věnována jednoduchosti obsluhy a efektivní bezpečnostní ochraně pracovníků obsluhy a údržby jednotky.

Povinností uživatele (provozovatele) a obsluhy je seznámit se řádně s tímto *Operačním manuálem* dříve než začne zařízení využívat. Vyloučí se tím chyby, které mohou vzniknout

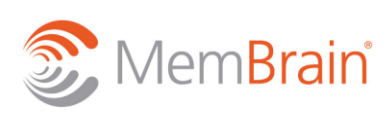

www.membrain.cz

jak při instalaci, tak při jeho používání. Nepokoušejte se proto uvést zařízení do provozu dříve, než řádně prostudujete tento dokument.

#### <span id="page-3-0"></span>**3.2 Účel použití laboratorní jednotky separace plynu**

Laboratorní jednotka separace plynu je multifunkční zařízení, které v kombinaci s dutovlákenným membránovým modulem umožňuje separovat uživatelem definovanou plynnou směs do dvou separátních plynných proudů, jejichž analýzou lze provést kompletní charakterizaci procesu separace včetně charakterizace užitého membránového modulu.

Laboratorní jednotka separace plynu je zařízení, vyvinuté, konstruované a vyráběné společností MemBrain s.r.o. za účelem laboratorního testování membránových materiálů při dělení směsi plynů. Unikátní konstrukce a široká škála volitelných parametrů (především vlastní příprava plynné směsi) umožňuje provozovat experimenty, pomocí nichž lze nejen dále navrhovat a optimalizovat proces membránové separace plynů v průmyslovém měřítku, ale také definovat požadované materiálové vlastnosti membránového stupně.

### <span id="page-3-1"></span>**4. TECHNICKÉ INFORMACE**

#### <span id="page-3-2"></span>**4.1 Popis jednotky**

Jednotka se skládá z několika základních částí:

- Termostatický box s membránovým modulem nerezová ocel, PVC
- Regulátory průtoky plynů Bronkhorst coriolis, teplotně-hmotnostní
- Uzavírací manuální kohouty větví (Vstup (dále nayýván jako Feed), Permeát, Retentát, jednotlivé větvé vzorkovacího systému – vzsokotlaký feed, nízkotlaký feed, permeát, retentát)
- Flexihadice s rychlospojkami pro připojení membránového modulu v temrostatickém boxu – nerezová ocel
- Plováčkový regulační průtokoměr
- PLC displei
- Analyzátory plynů EMERSON
- Elektroskříň (16 A, 230 V)

Po odklopení víka termostatického boxu společně s přizvednutím víčka izolace lze do/z pouzdra izolace umístit/vyjmout membránový modul s dutými vlákny a dále jej pak pomocí rychlospojek připojit nebo odpojit od příslušných flexihadic. Jednotka pracuje se suchými čistými plyny (dle specifikace zařízení) nebo se suchou směsi plynů, kterou lze na zařízení vzhledem k použitým materiálům a analyzátorům bezpečně provozovat. Uživatel si zvolí, které plyny chce používat resp. mísit ve zvoleném poměru. Po ustálení všech průtoků a dosažení požadované hodnoty teploty vstupního plynu (feed) je tento vpuštěn do membránového modulu, kde dojde při ustalování tlaku k jeho rozdělení na permeátový proud (plyn, který prošel membránou) a retentátový proud (plyn, který membránou neprochází). Membránový modul je kontinuálně vytápěn pro zajištění konstantních podmínek během separace. Jednotlivé materiálové proudy jsou cyklicky analyzovány pomocí analyzátorů plynů EMERSON. Zařízení poskztuje relevantní data procesu pouze v ustáleném stavu.

K připojení technických plynů slouží až 6 vstupů ¼" kompresního šroubení. ¼" kompresní šroubení je také použito k odvedení výstupních proudů (odpadní proud – části feed, permeát, retentát, výstupní proud z analyzátorů), které lze také použít jako odběrná vzorkovací místa.

Na přední straně jednotky se nachází sada tří kulových kohoutů, které slouží k manuálnímu uzavření procesních proudů feed, permeátu a retentátu při výměně membránového modulu,

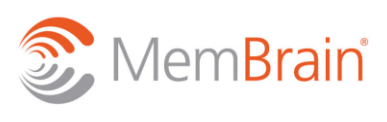

www.membrain.cz

zatímco sada čtyř kulových kohoutů na panelu s průtokoměrem slouží k manuálnímu uzavření vzorkovacího systému pro analyzátory (níykotlaký feed, vysokotlaký feed, permeát, retentát). Plováčkový průtokoměr slouží k regulaci nátoku plynů do analyzátorů.

Dále jednotka obsahuje řídící PLC panel a elektrický rozvaděč s měřícím systémem (převodníky).

#### <span id="page-4-0"></span>**4.2 Elektro část**

Napěťová soustava používaná pro napájení je TN-S 230V AC, 50Hz, 1P+N+PE. Napájení ovládacích obvodů jednotky je 24V DC.

 $Pn = 2.5$  kW

 $In = 16,0 A$ 

#### <span id="page-4-1"></span>**4.3 Seznam komponent**

**Tab. 1: Seznam komponent odpovídající Obr. 1. – 3.**

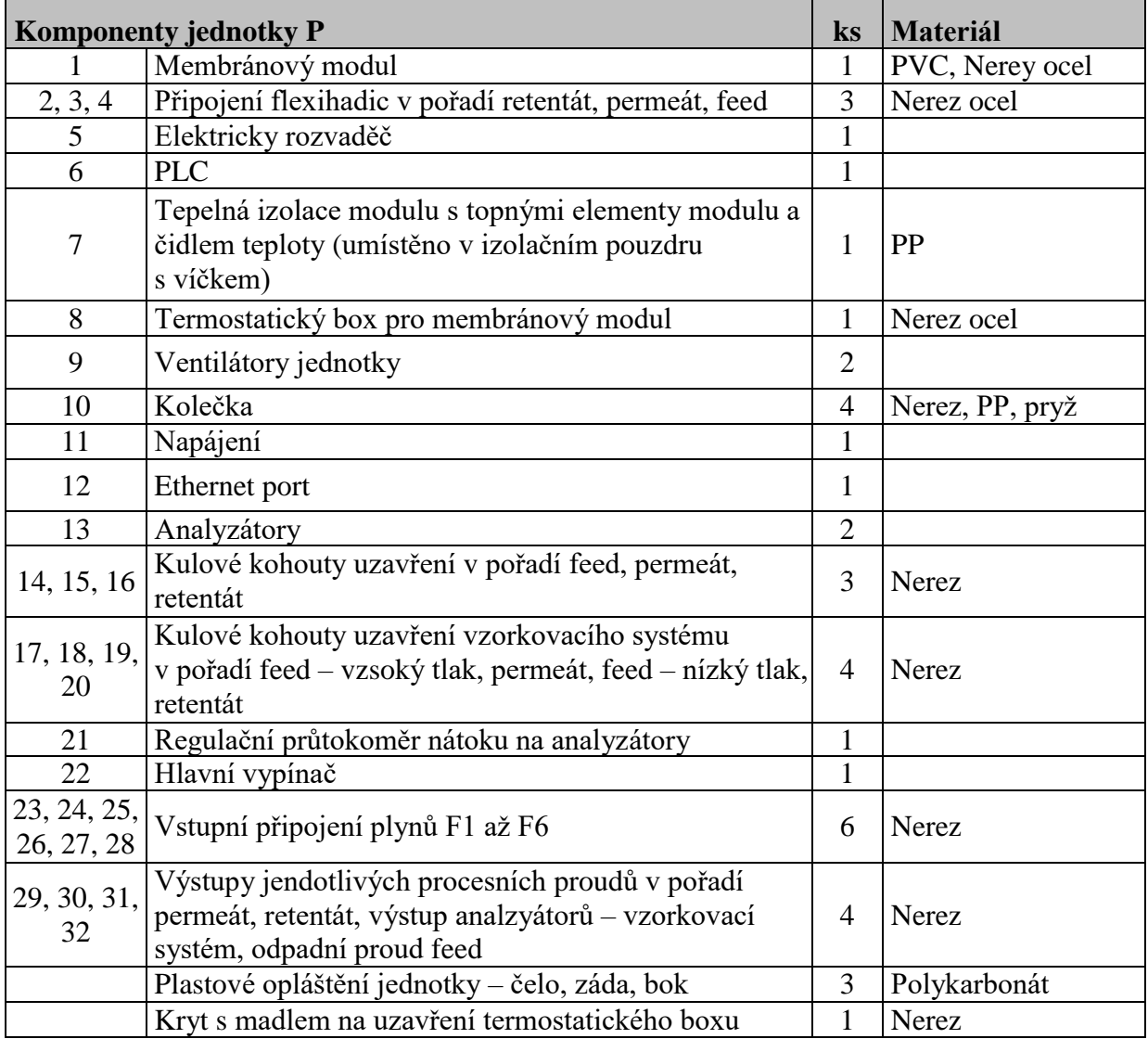

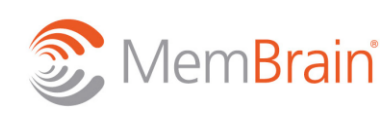

www.membrain.cz

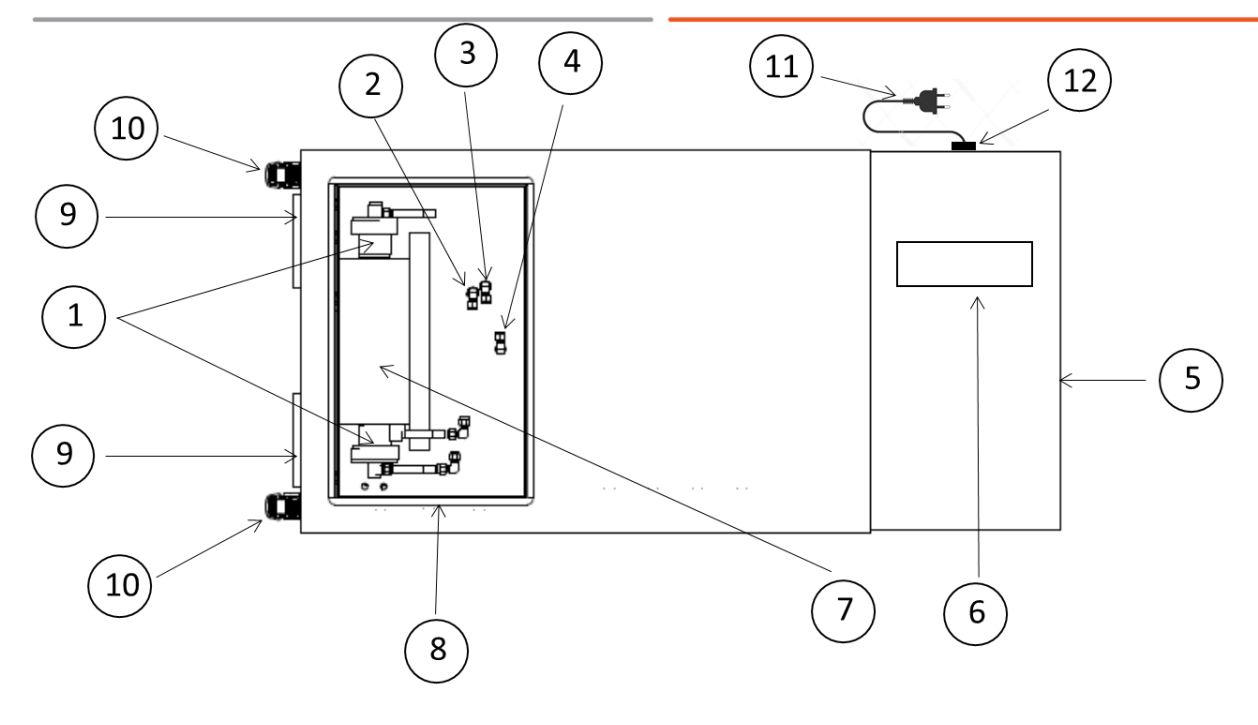

#### **Obr. 1: Horní náhled na jednotku.**

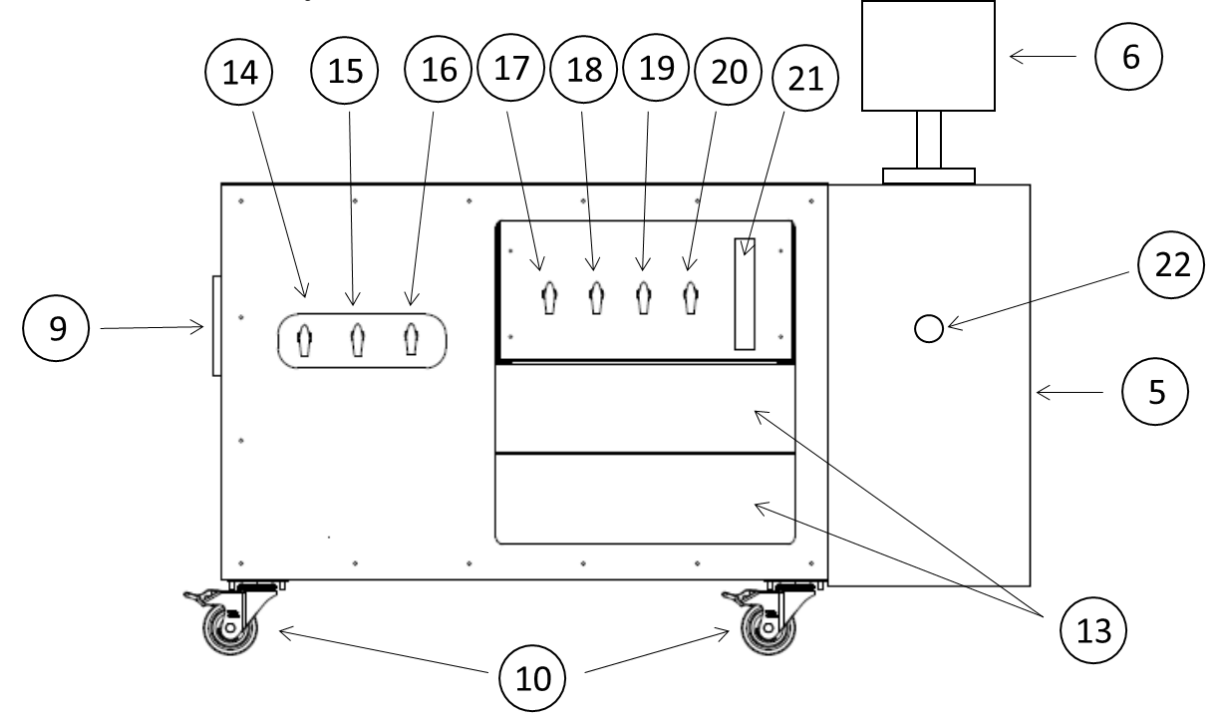

**Obr. 2: Přední náhled na jednotku – čelo s kohouty a analyzátory.**

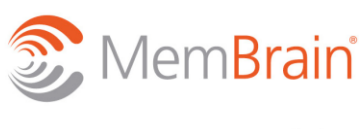

www.membrain.cz

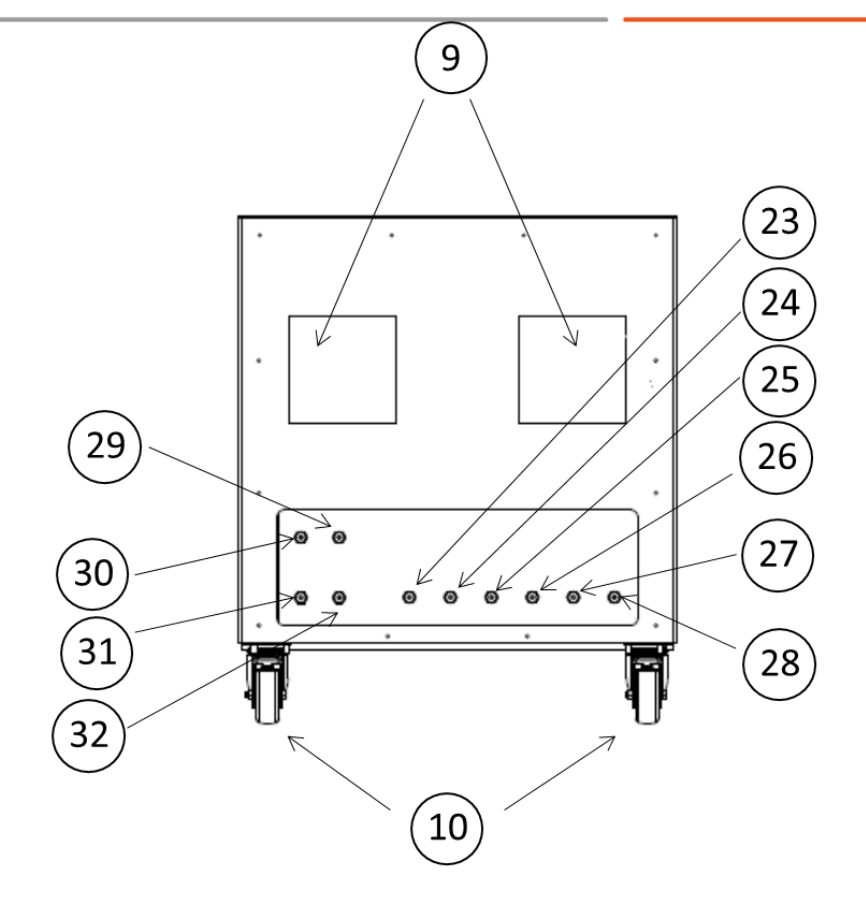

**Obr. 3: Boční náhled na jednotku – strana vstupů a výstupů.**

#### <span id="page-6-0"></span>**4.4 Rozměry, hmotnost zařízení**

#### **Tab. 2: Rozměry a hmotnost zařízení**

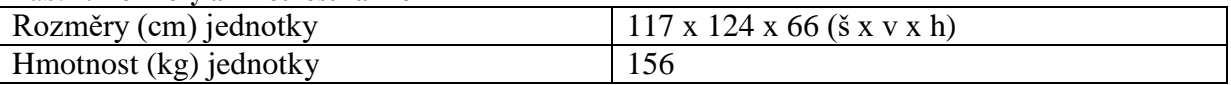

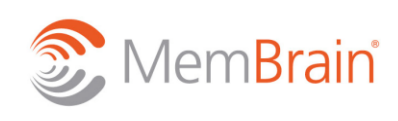

www.membrain.cz

#### <span id="page-7-0"></span>**4.5 Štítky, výstražné symboly** Typ Separace plynu ČVUT Projekt ZA9190014 S/N 20190716 Označení RN<sub>1</sub> **IP IP54** Přikon 5kW **Rok výrob** 2019 Zkratová **Napěti** 230V,50 Hz /TN-S  $lcu = 10 kA$ odolnost **Řídící 24V/DC PELV** V souladu s EN 60204-1 napětí **Obr. 4: Výrobní štítek elektroskříně**

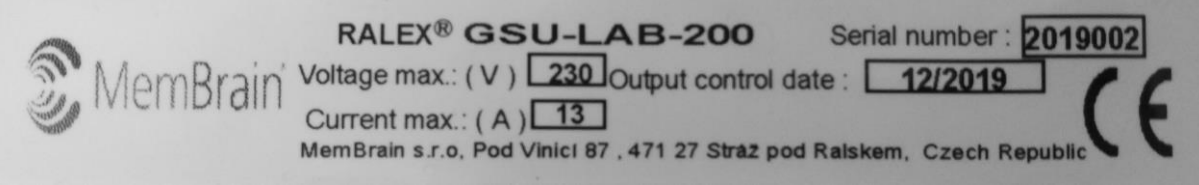

**Obr. 5: Výrobní štítek jednotky**

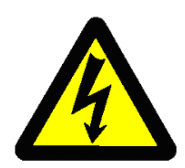

elektrické zařízení

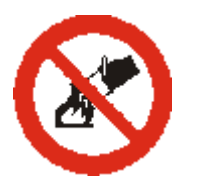

nehasit vodou

### <span id="page-7-1"></span>**5. PROVOZNÍ INFORMACE**

#### <span id="page-7-2"></span>**5.1 Požadavky na základ zařízení**

Zařízení je laboratorního typu, které musí být umístěno na vodorovnou plochu. Plochou může být také pracovní stůl dostatečné nosnosti. Hmotnost a rozměry jsou uvedeny v kap. 4.4.

#### <span id="page-7-3"></span>**5.2 Požadavky na pracovní prostředí**

#### **Teplota vzduchu v pracovní místnosti**

Elektrické zařízení bude správně pracovat při teplotách okolí v rozmezí +5 až +40 °C, přičemž průměrná teplota měřená během uceleného 24-hodinového období nesmí přesáhnout 35 °C. Venkovní instalace není dovolena.

#### **Vlhkost**

Elektrické zařízení je provedeno tak, aby pracovalo správně do maximální vlhkosti 90 % při  $20^{\circ}$ C.

#### **Vibrace**

Zařízení je citlivé na vibrace příp. prudké nárazy, které mohou způsobit dočasný výpadek v přesnosti regulace a měření coriolis průtokoměrů.

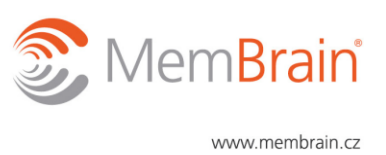

#### **Odtah plynů**

Pracovní prostor zařízení musí být vybaven funkčním odtahem plynných produktů, který musí být v provozu během jakékoliv práce na zařízení.

#### **Rozměry**

Doporučuje se ponechat okolo zařízení volný pracovní prostor, ve kterém se nebudou nacházet žádné předměty, které by mohly ztěžovat obsluhu, seřizování a údržbu zařízení.

#### **Osvětlení pracovní oblasti**

Doporučuje se dodržovat striktně platné předpisy, jimiž se řídí osvětlení pracoviště, zajistit dostatečné osvětlení přírodním světlem a v každém případě vybavit příslušné prostory zařízeními umožňujícími dostatečné umělé osvětlení pro zajištění bezpečnosti práce, ochrany zdraví a komfortu příslušných pracovníků. Nevystavujte zařízení přímému slunečnímu svitu.

#### <span id="page-8-0"></span>**5.3 Provozní charakteristiky zařízení**

#### **Tab. 3: Provozní limity jednotky**

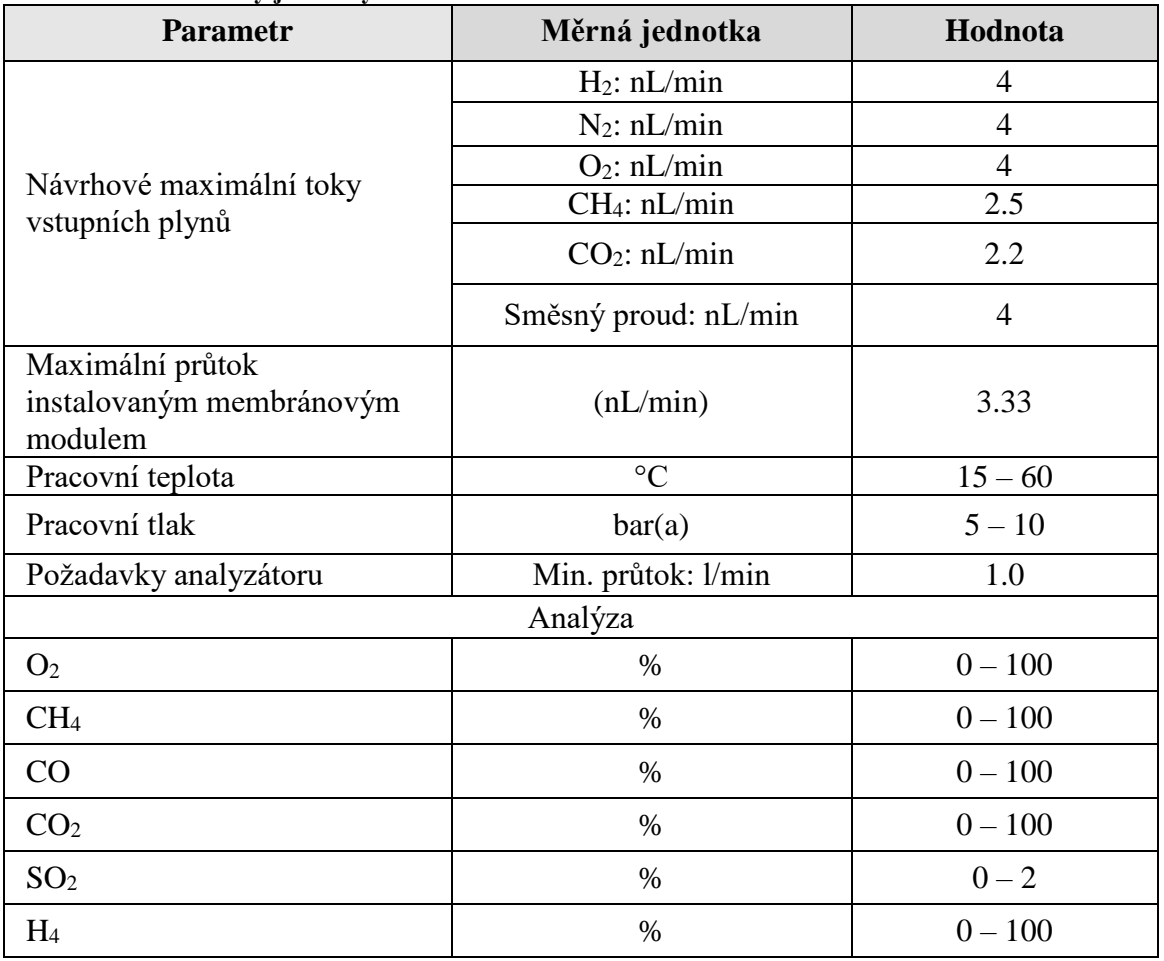

#### <span id="page-8-1"></span>**5.4 Instalace zařízení**

1. Vyjměte zařízení z přepravního boxu a proveďte vizuální kontrolu stavu zásilky, zda nedošlo během přepravy a manipulace k poškození. Totéž proveďte s dodaným membránovým modulem.

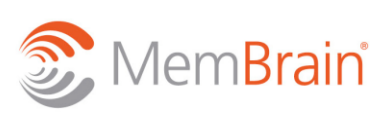

- 2. Jednotku umístěte na vodorovnou a dostatečně pevnou plochu. Zamezte nechtěnému pojezdu jednotky zabrzděním příslušných koleček s brzdou.
- 3. Odklopte kryt termostatického boxu a horní izolaci (víčko) s topným drátem tak, abyste mohli pohodlně umístit na spodní izolaci (pouzdro) membránový modul (podle Obr 6).
- 4. Pomocí rychlospojek na flexi-hadicích připojte jednotlivé procesní proudy k příslušnému vstupu a příslušným výstupům membránového modulu.

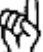

Procesní proudy nesmí být zaměněny. Nenamáhejte hadice přílišným ohybem.

- 5. Po připojení membránového modulu přiložte zpět horní izolaci (víčko) a opět termostatický box zakryjte.
- 6. Nakonec připojte požadované pracovní plyny k příslušným vstupům a všechny výstupní místa připojte k vhodnému odtahu plynů. Zařízení zapojte do elektrické sítě.

Nepoužívané vstupní místa udržujte z bezpečnostních důvodů zaslepené příslušným šroubením/kohoutem.

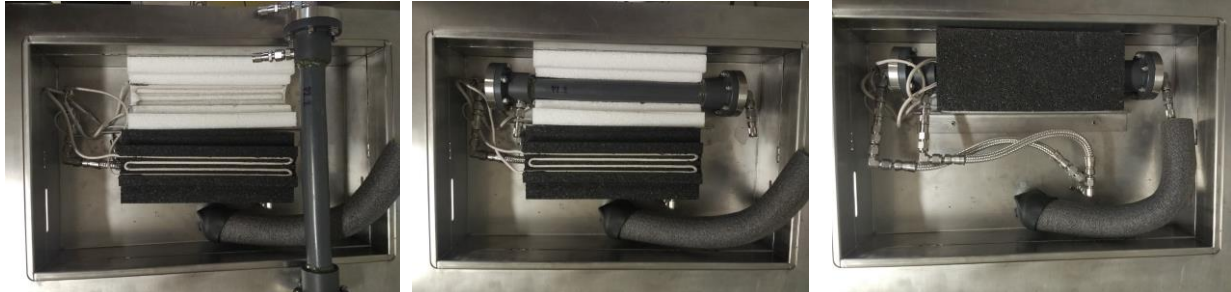

**Obr. 6: Instalace membránového modulu – z leva: odklopené víčko (černá barva) s pouzdrem pro modul (bílá barva) → usazení membránového modulu do pouzdra → zakrytí modulu v pouzdře víčkem s následným připojením flexihadic.**

#### <span id="page-9-0"></span>**5.5 Připojení médií**

Připojení pracovních plynů je realizováno pomocí nerezového kompresního šroubení velikosti ¼ ". Vstupní regulovaný tlak jednotlivých připojených plynů musí být 20 bar(a).

### Připojujte pouze suché plyny, nebo plyny s dostatečně nízkým rosným bodem. Jakákoliv kondenzace ve vnitřních okruzích může vážně poškodit přístrojové vybavení zařízení.

#### <span id="page-9-1"></span>**5.6 Nastavení vzdáledného přístupu**

Pro vzdálený přístup je nutno použít software TemViewer (verze 10 a vyšší). Jednotka musí být zapojena do místní sítě, stejně jako PC pro vzdálený přístup.

Pro vzdálený přístup je třeba provést následující postup:

- 1. Na PC nainstalujte program TemViewer (ke stažení na www.teamviewer.com).
- 2. Spusťte program a do pole "Partner ID" vložte adresu: **1 458 084 123**
- 3. Zadejte přístupové heslo: **ABC123**
- 4. Po úspěšném připojení se zobrazí úvodní obrazovka PLC panelu další ovládání jednotky pak probíhá jako při ovládání přes dotykový PLC panel.

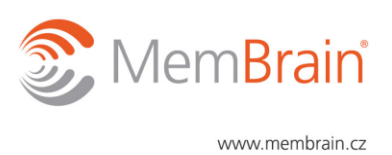

眨 Přes program TeamViewer lze přenášet datové soubory z jednotky do PC. Viz nápověda k programu TeamViewer.

#### <span id="page-10-0"></span>**5.7 Dočasné vyřazení z provozu**

Při dočasném vyřazení jednotky z provozu je nutné provézt bezpečnostní proplach všech vnitřních potrubních cest viz doporučený postup (kap. 6.5) s použitím inertního plynu nebo vzduchu. Po tomto proplachu je dále potřeba se ujistit, že je jednotka zcela zavzdušněna – tlakové regulátory (P2, P3) a tlakový senzor (P1) nevykazují hodnoty vyšší než **1,03** bar. Vyčkejte dokud teplota na všech termočláncích (T1 – T3) neklese pod teplotu 30 °C. Uzavřete regulační ventily na připojených tlakových lahvích. Ujistěte se, že všechny manuální kohouty jsou ve vertikální poloze – stav otevřeno. V informačním okně na PLC panelu musí být zobrazen stav jednotky : "Jednotka v klidovém stavu". Nyní lze jednotku vypnout otočením hlavního vypínače do polohy vypnuto. Membránový modul lze při dočasném vyřazení z provozu ponechat v jednotce. Termostatický box ponechejte otevřený.

#### <span id="page-10-1"></span>**5.8 Trvalé vyřazení z provozu**

Při likvidaci zařízení postupujte v souladu se zákonem č. 185/2001 Sb. a ve znění pozdějších předpisů.

### <span id="page-10-2"></span>**6. OBSLUHA ZAŘÍZENÍ**

#### <span id="page-10-3"></span>**6.1 Ovládání**

Po zapojení do elektrické sítě se jednotka zapíná hlavním vypínačem (22 – obr. 2). Po zapnutí vyčkejte cca. 1 min dokud se nenačte firmware analyzátorů a nenaběhne řídící software (Obr. 7) na PLC panelu (6 – obr. 2). Otevřete všechny kulové kohouty (14 až 20 – obr. 2). Veškeré další řízení se provádí pomocí dotykového PLC v řídícím softwaru. Na úvodním obrazovce PLC panelu (Obr. 7) zadejte požadované procesní parametry – průtok jednotlivých složek (F1 – F6), teplota vstupního plynu (T1), teplota modulu (T4), tlak v retentátové větvi (P3) a tlak v permeátové větvi (P2). Tlačítkem "START" se jednotka spouští do nájezdové fáze. V této fázi se aplikují veškeré předem nastavené hodnoty teplot, průtoků, chování jednotky během měřící fáze (dle tlačítka "NASTAVENÍ") a jednotka vyčkává, dokud nedojde k ustálení požadovaných hodnot teploty T1 a průtoků F1 – F6. Ventil V1 je v náběhovém stavu zavřený. Ventil V2 je otevřený a připravovaná plynná směs je vypouštěna do odpadního proudu. Tento proud je kontinuálně analyzován. Po dosažení stabilních hodnot požadovaných **teplot** a **průtoků** dojde k přepnutí ventilů V1 do polohy otevřeno a ventilu V2 do polohy zavřeno a plyn je vpuštěn na separaci do membránového modulu (M). V tomto stavu může jednotka aplikovat požadované procesní tlaky. Měření dat bude zahájeno okamžitě. Při přepnutí ventilů V1 ("On") a V2 ("Off") je mimo ustálený stav analyzován pouze proud "FEED" jakmile je dosažen požadovaný tlak v retentátové větvi. Jednotlivé proudy ("FEED", "PERMEÁT", "RETENTÁT") jsou dle nastavení (tlačítko "NASTAVENÍ") cyklicky analyzovány v předem definovaných intervalech až po dosažení ustáleného stavu. V průběhu separace lze měnit jednotlivé parametry procesu. Pokud byl ustálený stav dosažen již dříve, ale došlo ke změně některého z parametrů, který způsobí nové ustalování jednotky, bude jednotka již nadále pokračovat ve vzorkovacím cyklu.

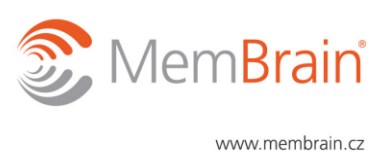

Při skokových změnách parametrů separace během měření je vhodné vždy vyčkat na ustálení nově nastavených hodnot a až po té spustit případně sběr měřených dat – oddělení jednotlivých v logovacím souboru můžeme provézt tlačítkem "MĚŘENÍ VYPNUTO/ZAPNUTO". Jednotka pracuje správně pouze v ustáleném stavu. Většinu parametrů lze měnit také během měření, kdy je nutné při vyhodnocování dat brát v potaz proměnnou ustalovací dobu.

Veškeré hodnoty tlaků a teplot se nastavují v polích označených jako "SV" (set value). Nastavení průtoků má vlastní zadávací tabulku. Aktuální procesní hodnoty adekvátní k požadovaným SV jsou zobrazovány v příslušných polích s označením "PV". Písmeno "S" v modrém čtverci označuje simulovanou hodnotu (pouze v případě servisního režimu). Indikační čtverečky umístěné k jednotlivým topným elementům "OK", "REG" a "AKT" vizualizují stav topení v pořadí: nedosažení/dosažení SV hodnoty, aktivování regulace, fyzický ohřev topného elementu. "LIŠTA DOSAŽENÝCH HODNOT" indikuje shodu/neshodu SV jednotlivých parametrů s PV. Červené indikační čtverečky umístěné u jednotlivých proudů v poli "VZORKOVACÍ SYSTÉM" indikují blokovaný proud, který je vynechán ze vzorkovacího cyklu (viz "NASTAVENÍ"). Červený vykřičník v pravém horním rohu obrazovky indikuje aktivaci některého z alarmů. V poli "QIR Q1-Q2" jsou zobrazovány aktuálně měřené koncentrace specifického proudu. Tlačítkem "GRAF" lze vyvolat okno s grafickým průběhem analýzy viz také tlačítko "TRENDY". V poli "INFO" se zobrazuje aktuální stav jednotky.

Pro návrat na úvodní obrazovku lze používat tlačítko "PŘEHLED".

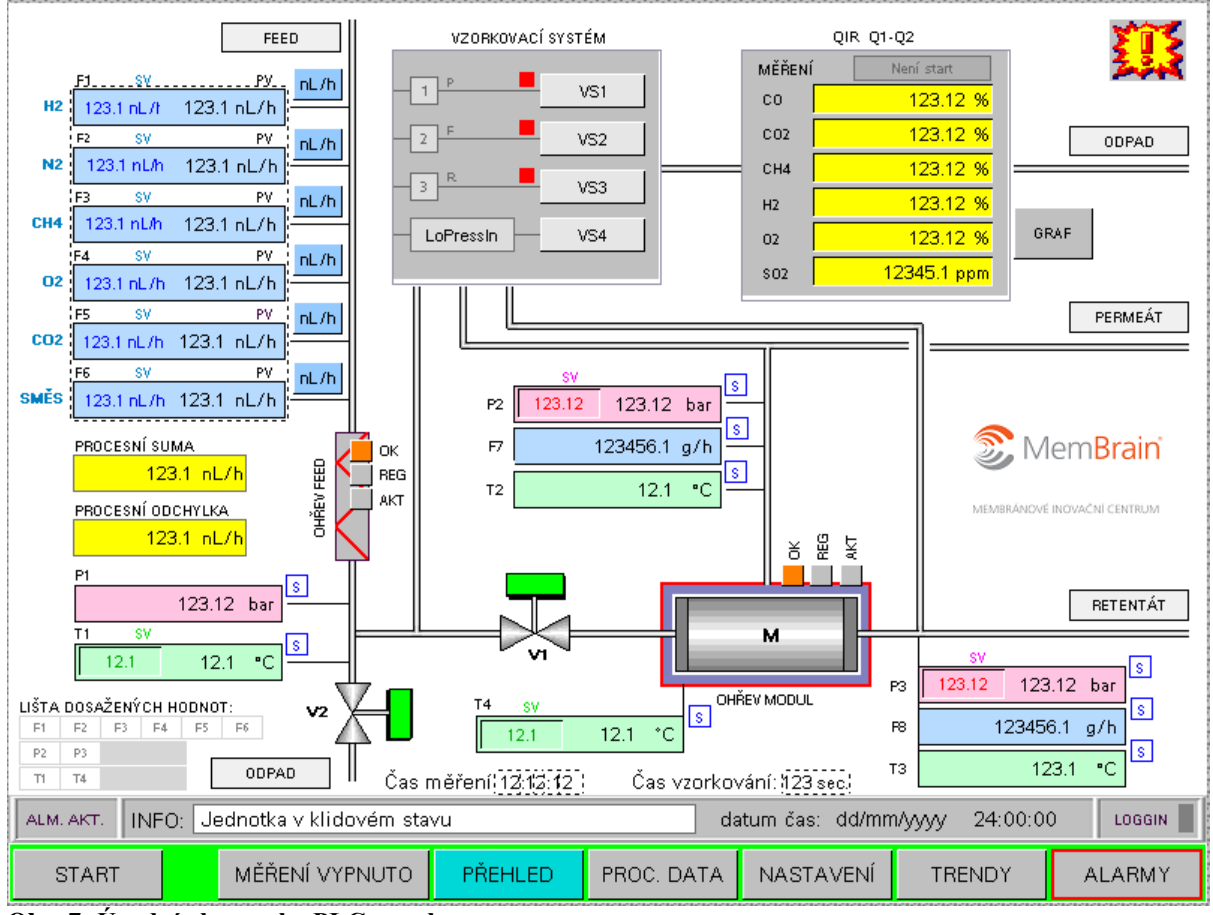

**Obr. 7: Úvodní obrazovka PLC panelu.**

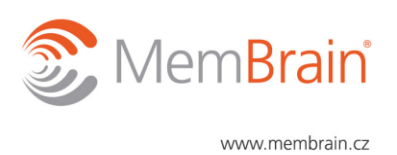

**Nastavení toku** směsi plynů se provádí kliknutím na modrou tabulku s jednotlivými plynnými složkami na úvodní obrazovce (Obr. 7), kdy se zobrazí přepočtová tabulka průtoků viz obr. 8. Před výběrem způsobu zadávání průtoků je nutné nejdříve v poli "Požadovaný průtok" nastavit maximální povolený průtok membránovým modulem. V tabulce si pak lze u jednotlivých vstupních plynných proudů zvolit některý z následujících způsobů zadávání: I) Tlačítko "%" – zadání koncentrace složek v obj. % – u jednotlivých plynných složek lze zadat procentuální podíl z požadovaného průtoku %. Tlačítkem "DOBILAN. (N2)" se nastaví obj. tok složky N2 tak, aby bylo dosaženo 100 % požadovaného průtoku. II) Tlačítko "g/h" – zadání hmotnostních průtoků – u jednotlivých plynných složek lze zadat přímo požadovanou hodnotu hmotnostního průtoku v g/h. III) Tlačítko "nL/h" – zadání objemových průtoků – u jednotlivých plynných složek lze zadat přímo požadovanou hodnotu objemového průtoku v nL/h. V poli "Zbývá" se ve všech případech zobrazuje hodnota, kolik zbývá nastavitelných nL/h pro dosažení maximálního povoleného průtoku modulem (200 nL/h). Tlačítkem "POTVRDIT START" se zvolené hodnoty nastaví na příslušných regulátorech průtoků. Přepočtová tabulka automaticky přepočítává zadané hodnoty do ostatních polí. Přepočtovou tabulku zavřeme stiskem .

### <sup>1</sup> V případě plynu označeného jako "Směs" je hmotnostní tok přepočten na objemový (a naopak) s užitím dusíku jako zástupného plynu.

Po nastavení průtoků v přepočtové tabulce se na úvodní obrazovce jednotlivé zadané hodnoty zobrazí v modré tabulce u proudu "FEED" v poli SV. V poli "Procesní suma" je prováděn součet aktuálně regulovaných objemových toků (součet "PV" hodnot). V poli "Procesní odchylka" je rozdíl mezi součtem "SV" hodnot průtoků a hodnotou v poli "Procesní suma". V procesu měření se po stlačení modrého tlačítka zobrazujícího jednotky průtoků u příslušné složky "nL/h" příp. "g/h" změní způsob zobrazení dané hodnoty podle zvolené jednotky (dle přepočtu v přepočtové tabulce).

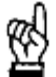

⊛

V procesu měření lze měnit jednotlivé průtoky v rámci povolených mezí – tyto jsou automaticky hlídané řídicím systémem (dle hodnot z přepočtové tabulky). Dokud nedojde k ustálení nově zadaných hodnot ("SV" se od "PV" liší více než o 1%), pracuje jednotka v neustáleném stavu. Tuto skutečnost je nutné brát v potaz při vyhodnocování naměřených dat během této ustalovací doby.

MemBrain

www.membrain.cz

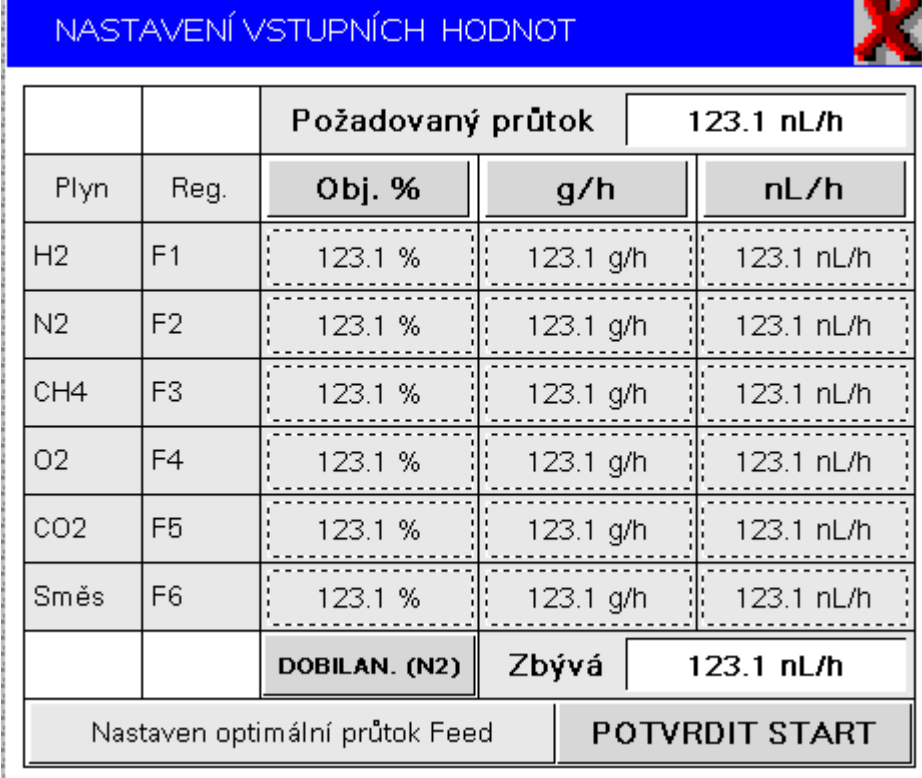

**Obr. 8: Přepočtová tabulka pro nastavení průtoků jednotlivých plynů.**

**Nastavení teploty** se provádí pro vstupní plyn (T1) a pro membránový modul (T4) zvlášť. Kliknutím na zelené pole "SV" u příslušného ohřevu lze zadanou hodnotu změnit. Zelené pole "PV" zobrazuje aktuální teplotu příslušného teplotního čidla (T1 – T4). Dokud není při náběhu jednotky dosaženo požadované teploty T1 ("SV" od "PV" liší více než o 1%), nedojde k přepnutí ventilů (V1 a V2) a nastavená plynná směs proudí do odpadního proudu.

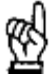

V procesu měření lze měnit teploty T1 a T4. Dokud nedojde k jejich ustálení, pracuje jednotka v neustáleném stavu. Tuto skutečnost je nutné brát v potaz při vyhodnocování naměřených dat během této ustalovací doby.

Nastavení tlaků lze provádět pouze pro permeát a retentát. Tlak v proudu "Feed" je určován požadovaným tlakem v retentátu, který je dále navýšen o tlakovou ztrátu přes membránový modul. Tlak v retentátu lze regulovat v rozsahu 5 – 10 bar(a). Tlak v permeátu lze regulovat v rozsahu 2 – 5 bar(a). Regulace tlaku nastává až v momentě přepnutí jednotky z nájezdové fáze do měřící fáze.

⊛ V procesu měření lze měnit tlaky P2 a P3. Dokud nedojde k jejich ustálení, pracuje jednotka v neustáleném stavu. Tuto skutečnost je nutné brát v potaz při vyhodnocování naměřených dat během této ustalovací doby.

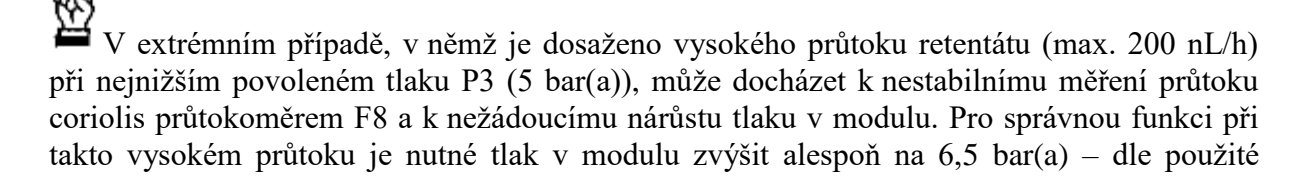

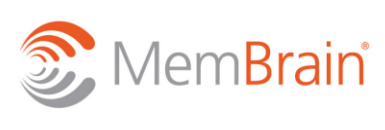

www.membrain.cz

plynné směsi. Nižší průtoky retentátem lze měřit jak při vysokém tlaku (max. 10 bar(a)), tak při nižším tlaku (min. 5 bar(a)). Adekvátní maximální tlakové a měřitelné průtokové rozsahy jsou obsaženy v příloze č. 1 tohoto dokumentu – tabulka průtoků a tlakové ztráty coriolis průtokoměru.

**Vzorkovací systém** slouží k automatickému přepínání jednotlivých proudů pro analýzu složení. Aktuálně analyzovaný proud a jeho stav (vysoký/nízký tlak) je indikován příslušným otevřeným ventilem (VS1 – VS4) a nápisem "LoPressIn" charakterizující nízkotlakovou větev vzorkovacího systému. Vysokotlaká větev je zvolena automaticky vždy pro proud FEED, jestliže hodnota P1 překračuje tlak 3 bar(a). Při měření tohoto vysokotlakého proudu je pak vždy použit ventil VS4 místo nízkotlakého VS2. Ostatní proudy mají vzorkovací místa za svou tlakovou částí, tedy jsou vždy otevřeny do atmosféry.

Všechny aktuální procesní hodnoty ("PV") lze zobrazit v tabulce stisknutím tlačítka "PROC. DATA" viz Obr. 9.

| <b>PROCESNÍ DATA</b>                            |         |         |                    |                   |         |                  |         |  |          |               |
|-------------------------------------------------|---------|---------|--------------------|-------------------|---------|------------------|---------|--|----------|---------------|
| Průtoky                                         | Analýza |         |                    |                   |         |                  |         |  |          |               |
| Feed                                            |         | Hodnota | Složka             |                   | Feed    |                  | Permeát |  | Retentát |               |
| F1(g/h)                                         | 123.1   |         | CO (%)             |                   | 123.12  |                  | 123.12  |  | 123.12   |               |
| F2(g/h)                                         | 123.1   |         | CO2 (%)            |                   | 123.12  | 123.12           |         |  | 123.12   |               |
| F3 (g/h)                                        | 123.1   |         |                    | 123.12<br>CH4 (%) |         |                  | 123.12  |  | 123.12   |               |
| F4(g/h)                                         | 123.1   |         | H <sub>2</sub> (%) |                   | 123.12  |                  | 123.12  |  | 123.12   |               |
| F5 (g/h)                                        | 123.1   |         |                    | 02 (%)            | 123.12  |                  | 123.12  |  | 123.12   |               |
| F6 (g/h)                                        | 123.1   |         |                    | SO2 (ppm)         | 12345.1 |                  | 12345.1 |  | 12345.1  |               |
|                                                 |         |         |                    |                   |         |                  |         |  |          |               |
| Aktuální suma (g/h)                             | 1234.1  |         |                    | Teplota           | Feed T1 |                  | Perm.T2 |  | Ret.T3   | Modul T4      |
|                                                 |         |         | °C                 |                   | 123.1   |                  | 123.1   |  | 123.1    | 123.1         |
| Permeát F7 (g/h)                                | 123.1   |         |                    |                   |         |                  |         |  |          |               |
|                                                 |         |         |                    | Tlak              | Feed P1 |                  | Perm.P2 |  | Ret.P3   |               |
| Retentát F8 (g/h)                               | 123.1   |         |                    | bar (a)           | 123.12  |                  | 123.12  |  | 123.12   |               |
|                                                 |         |         |                    |                   |         |                  |         |  |          |               |
| Čas měření (hh:mm:ss)                           |         |         |                    |                   |         |                  |         |  |          |               |
| $\left[12\right]\left[12\right]\left[12\right]$ |         |         |                    |                   |         |                  |         |  |          |               |
|                                                 |         |         |                    |                   |         |                  |         |  |          |               |
| MĚŘENÍ VYPNUTO<br><b>START</b>                  |         | PŘEHLED |                    | PROC. DATA        |         | <b>NASTAVENÍ</b> |         |  | TRENDY   | <b>ALARMY</b> |

**Obr. 9: Tabulka aktuálně měřených procesních dat.**

Tlačítkem "NASTAVENÍ" se dostaneme do menu (Obr. 10), kde si před startem měření můžeme navolit vlastní chování programu během procesu měření, kalibraci analyzátorů a další možnosti nad rámec běžného užívání laboratorní jednotky viz níže sekce CHOVÁNÍ V NASTAVENÍ.

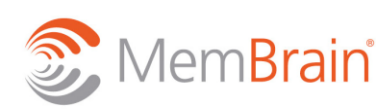

www.membrain.cz

MemBrain s.r.o., Pod Vinicí 87, 471 27 Stráž pod Ralskem, Česká republika

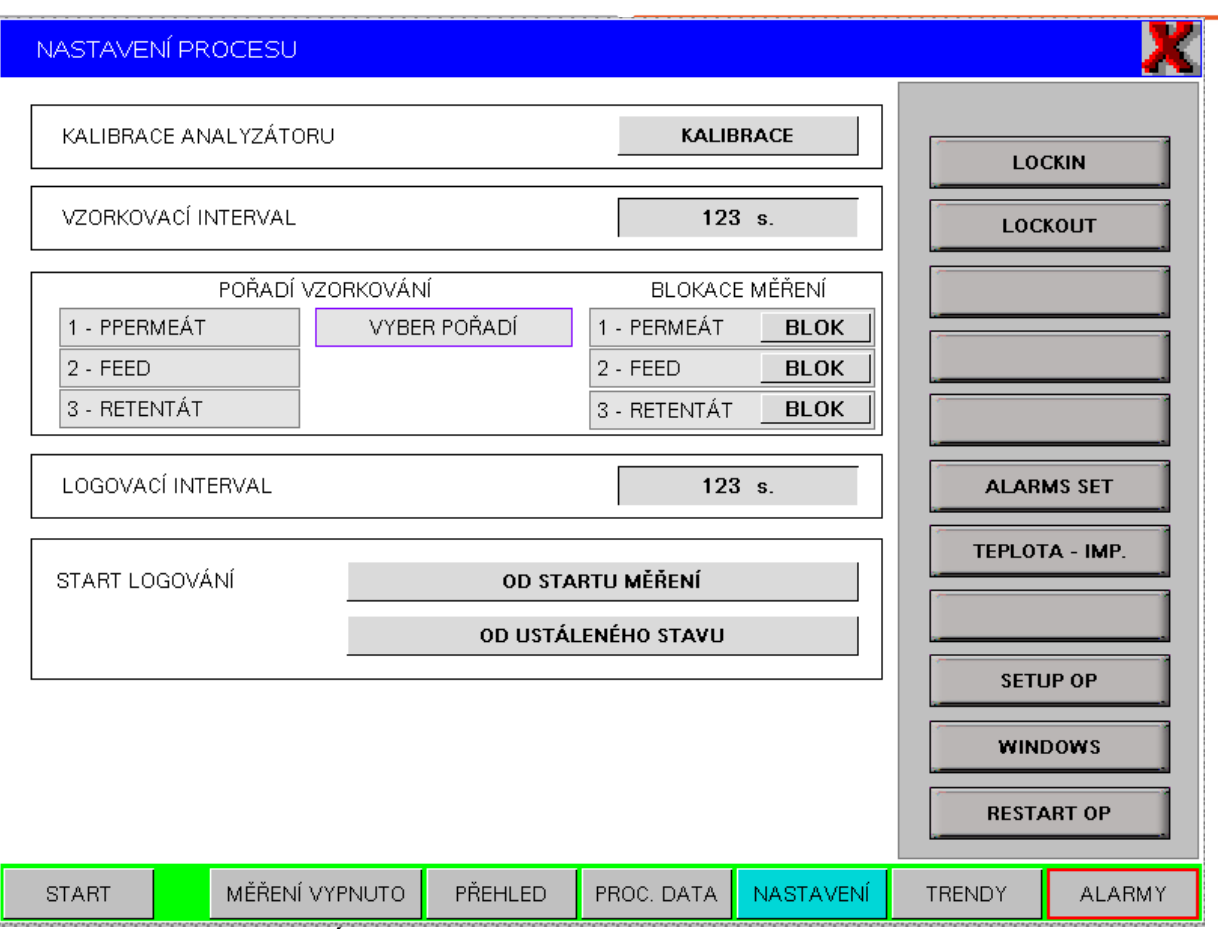

**Obr. 10: Menu ..NASTAVENÍ".** 

#### **CHOVÁNÍ V NASTAVENÍ**

Menu "NASTAVENÍ" se dělí na dvě sekce – levý (široký) a pravý (úzký) sloupec. V levém širokém sloupci si uživatel volí buď údržbovou činnost (kalibrace) nebo následující chování programu během procesu měření: I) "VZORKOVACÍ INTERVAL" – čas, po který bude analyzátor měřit daný procesní proud. II) "POŘADÍ VZORKOVÁNÍ" – hodnotami "1", "2", ..3" nastavujeme, který procesní proud se bude měřit v cyklu jako první, druhý a třetí. Tlačítkem "BLOK" daný proud vyjmeme ze vzorkovacího cyklu – zvolený proud pak nebude dále analyzován, dokud nedojde k jeho odblokaci. III) "LOGOVACÍ INTERVAL" – čas, po kterém se budou zaznamenávat všechny procesní hodnoty (vzorkovací frekvence). Tlačítkem "KALIBRACE" se jednotka přepne do módu kdy lze kalibrovat analyzátory viz kapitola 6.3. V pravém sloupci se nacházejí nástroje pro práci s PLC panelem ("LOCKIN", "LOCKOUT", "SETUP OP", "WINDOWS", "RESTART OP"), nástroj pro nastavení alarmů jednotky ("ALARMS SET") – pouze servis, nástroj pro nastavení parametrů regulace ohřevu ("TEPLOTA – IMP.") – pouze servis. Tlačítkem "LOCKIN" se při zadání hesla dostaneme do vyšší uživatelské úrovně (servisního módu) umožňující provádět programové změny řídícího softwaru – přístup má pouze servisní technik. Tlačítkem "LOCKOUT" se vrátíme do běžného uživatelského módu. Tlačítkem "SETUP OP" se nastavují některé parametry řídícího softwaru např. aktuální čas. Tlačítkem "WINDOWS" se přepneme do prostředí MS Windows, pod nímž běží řídící program, a dále v něm můžeme pracovat. Tlačítkem "RESTART OP" se vyvolá automatické ukončení běžícího programu s odstavením jednotky a restart řídícího softwaru.

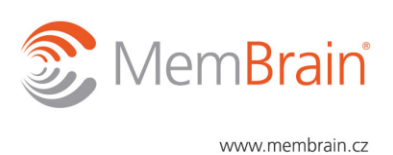

#### **TRENDY**

Tlačítkem "TRENDY" zobrazíme grafický průběh aktuálního měření. Žlutomodrým tlačítkem nacházejícím se v levém horním rohu u každého grafu si můžeme zvolit prohlížení historických dat (datum, hodinu), pokud nebyla ze zařízení vymazána. V polích napravo od každého grafu si můžeme nastavit minimum a maximum Y osy. Pohyb v grafu zajišťují tlačítka pod příslušným grafem v pořadí: « -posun grafu dozadu, װ -pozastavení aktuálního průběhu, > -spuštění aktuálního průběhu, » posun grafu dopředu. Tlačítkem "Cancel" zavřeme okno s trendy a vrátíme se na hlavní obrazovku (alternativa k tlačítku "PŘEHLED").

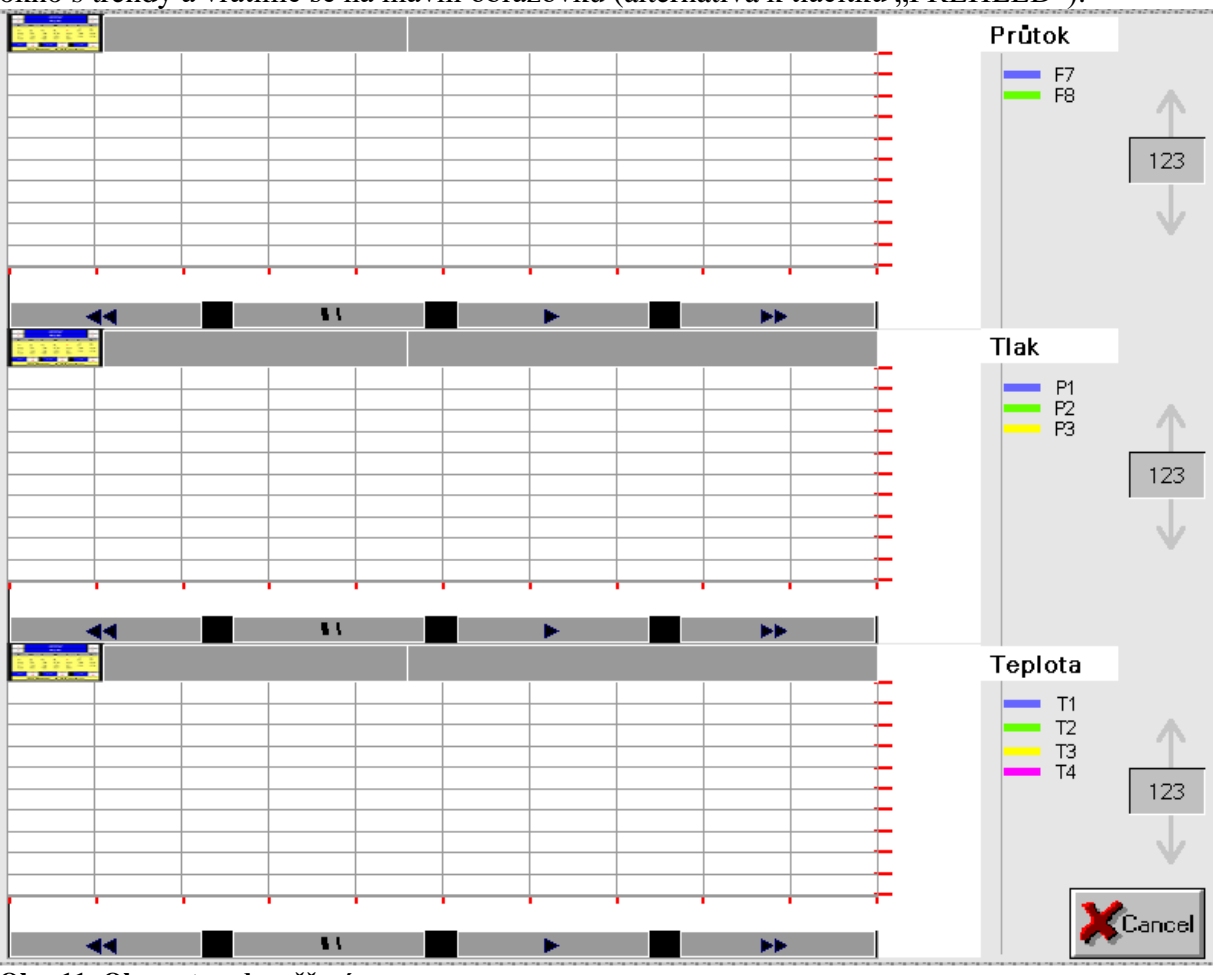

**Obr. 11: Okno s trendy měření.**

Tlačítko "GRAF" na hlavní obrazovce vyvolá podobné okno jako na obr. 11, ale pouze pro zobrazení měřených koncentrací v jednotlivých proudech.

#### **ALARMY**

V menu "ALARMY" se nachází přehled všech zaznamenaných výstrah jednotky. Jakýkoliv zaznamenaný alarm ukončí stávající měření a přepne jednotku do klidového stavu a znemožní její opětovné zapnutí tlačítkem "START". Tlačítkem "Potvrzení alarmu" označený alarm akceptujeme a hlášku vymažeme. Po potvrzení všech alarmů lze jednotku opět spustit.

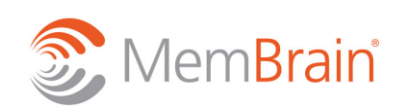

www.membrain.cz

MemBrain s.r.o., Pod Vinicí 87, 471 27 Stráž pod Ralskem, Česká republika

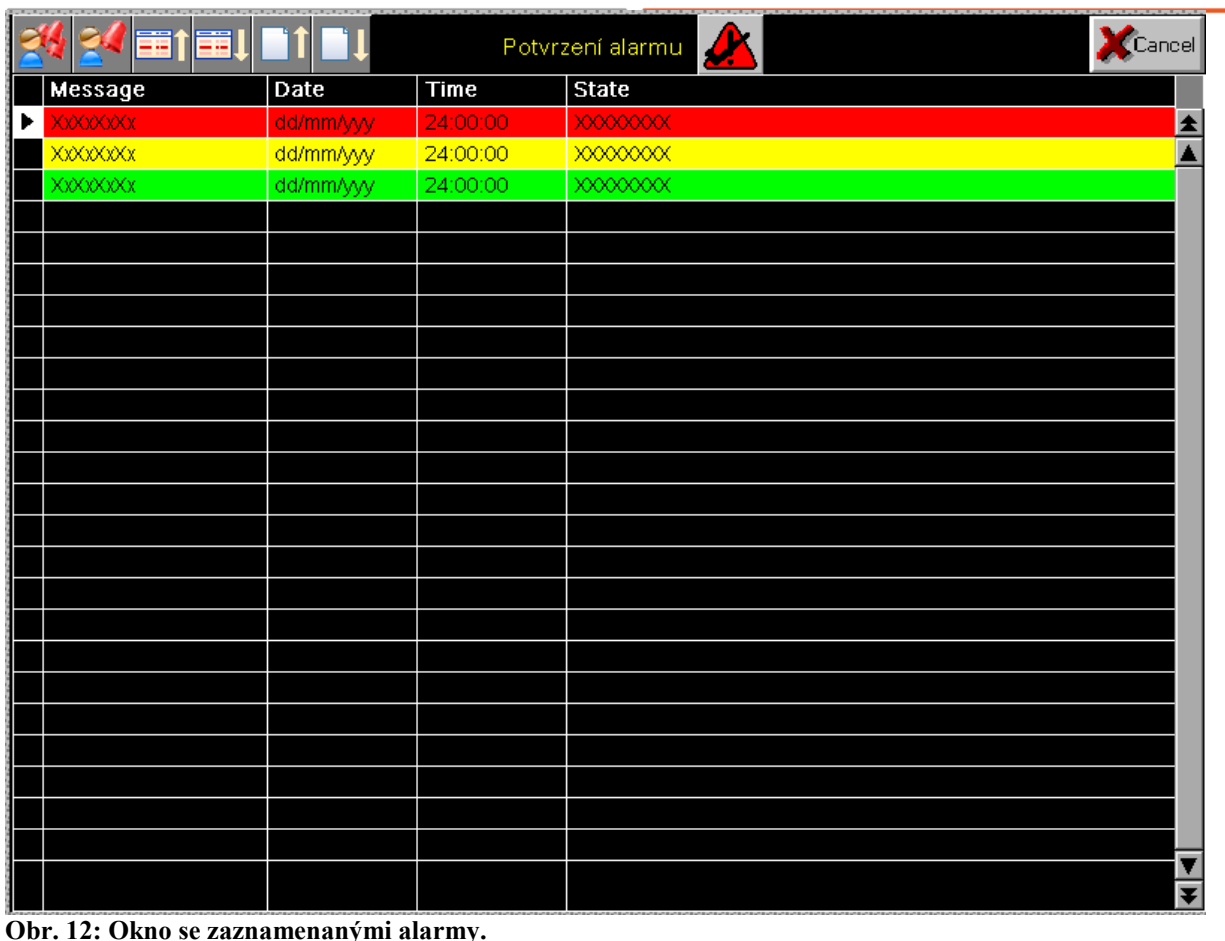

#### <span id="page-17-0"></span>**6.2 Obecné pokyny ovládání jednotky**

Pro správné měření analyzátorů je kromě správně provedené kalibrace (kapitola 6.3) nutno udržovat minimální průtok vzorkovacím systémem alespoň 12 nL/h – indikovaný zvednutím plováčku v průtokoměru vzorkovacího systému. Minimální průtok celým systémem je 40 nL/h. V průběhu nájezdu resp. měření jednotky provádějte kontrolu plováčkového průtokoměru na vzorkovacím systému (21 – obr. 2), kdy se ujistěte, že se plováček při měření nalézá mezi minimální hodnotou 12 nL/h a maximální hodnotou 90 nL/h. Během přepínání vzorkovacího systému může docházet k poklesu/nárůstu průtoku způsobeném tlakovou diferencí v měřené větvi. V takovém případě nastavte průtok na plováčkovém průtokoměru tak, aby byl zajištěn alespoň minimální průtok a nebyl překročen maximální průtok plynu analyzátorem pro každou analyzovanou větev. Tento průtok kontrolujte během celého cyklu vzorkovacího systému. Pokud nelze najít hodnotu ideální pro všechny analyzované proudy, je možné manuálně průtok regulovat pomocí ventilu na průtokoměru. Pro snazší manuální regulaci je možno upravit vzorkovací cyklus (analyzované proudy, délka intervalu analýzy, pořadí vzorkovacího cyklu) v menu "NASTAVENÍ".

Některé membránové moduly mohou vykazovat nízkou permeanci používaných plynů. V takových případech se může stát, že nelze žádným způsobem dosáhnout minimálního požadovaného průtoku permeátu pro analýzu. Složení permeátového proudu je pak nutné manuálně dobilancovat pomocí analýzy FEEDu a retentátu.

øΝ

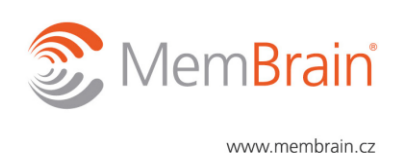

### <span id="page-18-0"></span>**6.3 Kalibrace analyzátorů – základní úkony**

Kalibrace analyzátorů se provádí manuálně pomocí ovládacích panelů jednotlivých analyzátorů. Před jakýmkoliv zásahem do kalibrace analyzátorů je nutné tlačítkem "KALIBRACE" v menu "NASTAVENÍ" na PLC panelu aktivovat přepnutí jednotky do režimu FEED do WASTE (stav ve kterém se jednotka obecně nachází před zahájením vpouštění plynu na membránový modul - před ukončením tzv. nájezdové fáze). V tomto režimu lze volit plyny a jejich poměry, které budou použity ke kalibraci analyzátorů.

Kalibrace se provádí jako tzv. dvoubodová kalibrace, kdy se nejprve kalibruje nulová hodnota daného detektoru pomocí plynu, který danou detekovatelnou složku neobsahuje. Pro tuto kalibraci je vhodné použít např. čistý dusík. Druhým bodem dvousložkové kalibrace je kalibrace pomocí plynu s danou složkou o známé koncentraci, na jejíž hodnotu daný senzor nakalibrujeme.

- 1) Zvolte plyny, které budete chtít ke kalibraci použít a nastavte dostatečný průtok min. 40 nL/h.
- 2) Stiskněte na kalibrovaném analyzátoru tlačítko  $\bigcirc$  a v zobrazeném menu vyberte pomocí navigačních tlačítek  $\Diamond$  položku "Control..". Výběr potvrďte stiskem  $\odot$ . V další nabídce vyberte pomocí navigačních tlačítek položku "Calibration." a opět potvrďte stiskem  $\bigcirc$ . V dalším menu vyberte typ kalibrace: a)  $\Box$ Calibration.." pro nastavení nulové hodnoty senzoru pro daný plyn (pro kalibraci bude použit plyn, který neobsahuje složku detekovatelnou daným senzorem).

b) "Span Calibration.." pro kalibraci daného senzoru daným plynem o známé koncentraci – lze také použít vlastní připravenou směs plynů pomocí nastavení vhodných koncentrací vstupních plynů.

Volbu potvrďte stiskem  $\bigcirc$ . V případě multikanálového analyzátoru budete v následujícím menu vyzváni k volbě kanálu (senzoru pro kalibraci). Pomocí navigačních tlačítek vyberte požadovaný kanál a potvrďte stiskem  $\bigcirc$ . V další menu pomocí navigačních tlačítek vyberte položku "Start!" a potvrďte stiskem  $\bigcirc$ .

Pokud kalibrace proběhne v pořádku a budou splněny limity tolerance, navrátíme se na hlavní obrazovku stiskem tlačítka  $\circled{1}$ .

#### **Nastavení kalibračního plynu**

Nastavení kalibračního plynu se provádí po vstupu do menu z hlavní obrazovky stiskem tlačítka  $\bigcirc$ . Pomocí navigačních tlačítek zvolte "Setup.." a potvrďte tlačítkem  $\bigcirc$ . Zde pomocí navigačních tlačítek zvolte "Calibration/Validation." a volbu potvrďte stiskem  $\bigcirc$ . V menu dále vyberte "Gases.." a potvrďte stiskem  $\bigcirc$ . Pod položkou "Zero Gas:" můžete navolit nulovou koncentraci kalibračního plynu v případě že kalibrační plyn obsahuje známé množství detekované složky. Pro editaci hodnoty stiskněte  $\bigcirc$ a dále se pohybujte pomocí navigačních tlačítek (směr nahoru a dolů zvyšuje resp. snižuje hodnotu na označené pozici kurzoru, směr vlevo vpravo posunuje pozici kurzoru). Pod položkou "Span Gas:" můžete nastavit koncentraci detekované složky kalibračního plynu podobně jako v předchozím případě pro nulovací plyn.

#### **Nastavení tolerančních limitů**

Nastavení limitů tolerance se provádí po vstupu do menu z hlavní obrazovky stiskem tlačítka  $\bigcirc$ . Pomocí navigačních tlačítek zvolte "Setup.." a potvrďte tlačítkem  $\bigcirc$ . Zde pomocí navigačních tlačítek zvolte "Calibration/Validation." a volbu potvrďte

øN

MemBrain s.r.o., Pod Vinicí 87, 471 27 Stráž pod Ralskem, Česká republika

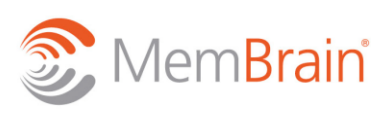

www.membrain.cz

stiskem  $\Box$ . V menu dále vyberte "Tolernaces.." a potvrďte stiskem  $\Box$ . Zde podobně jako v případě nastavení kalibračního plynu můžete pomocí navigačních tlačítek měnit hodnoty akceptovatelných tolerancí jak pro nulovací plyn ("ZeroValidTol:") tak pro kalibrační plyn ("SpanValidTol:").

V tomto menu lze dále vypnout toleranční limity při kalibraci ("CalibDeviat Tolerance" přepnout na "Off"). Toto se využívá při výměně kalibračních plynů, které se výrazně liší koncentrací detekované složky – např. záměna nulovacího a kalibračního plynu. Analyzátor v případě povolení tolerančních limitů kontroluje, zda vpouštěný kalibrační plyn odpovídá nastaveným parametrům a v případě neshody (např. záměna plynů) kalibraci zruší, aby nedošlo ke špatné kalibraci. Vypnutí lze dočasně použít v případě, kdy neproběhne standartní kalibrace z důvodu použití nového kalibračního plynu, jehož koncentrace se výrazně liší od dříve používaného kalibračního plynu. Analyzátor pak lze "předkalibrovat" pro novou kalibraci s novým kalibračním plynem, kterou dále provádíme se zapnutím tolerančních limitů.

#### <span id="page-19-0"></span>**6.4 Instalace membránového modulu**

Instalaci případně výměnu membránového modulu je povoleno provádět pouze s jednotkou ve vypnutém stavu.

Membránový modul pro separaci plynu se umisťuje do prostoru termostatického boxu. V prostoru termostatického boxu se nachází izolační pouzdro s víčkem. Obě části izolace (pouzdro i víčko) jsou vybaveny topnými elementy. Dále se v boxu nachází tři flexihadice k nímž se pomocí rychlospojkového šroubení připojují jednotlivé konektory membránového modulu. Modul se k zařízení připojí podle následujícího postupu:

- 1. Před připojením zkontrolujte vybraný membránový modul zda není mechanicky poškozen a zda nejsou jednotlivé rychlospojky na modulu zaneseny prachem. Případné nečistoty odstraňte.
- 2. Zvedněte víko termostatického boxu a opatrněte odklopte víčko izolace tak, aby jste zbytečně mechanicky nenamáhali přívodní kabely topného elementu víčka izolace.
- 3. Umístěte membránový modul do pouzdra izolace tak, aby konektory modulu bylo možno jednoduše připojit k flexihadicím.
- 4. Pomocí rychlospojek připojte příslušné flexihadice k příslušným konektorům membránového modulu (viz Obr. 13).
- 5. Přiklopte zpět na modul vičko izolace.
- 6. Zkontrolujte zda jsou všechny rychlospojky správně spojeny v opačném případě hrozí únik plynu do prostoru termostatického boxu.
- 7. Termostatický box nakonec víkem opět uzavřete.

Odpojení modulu se provádí v obráceném pořadí.

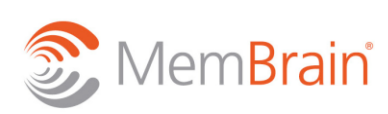

www.membrain.cz

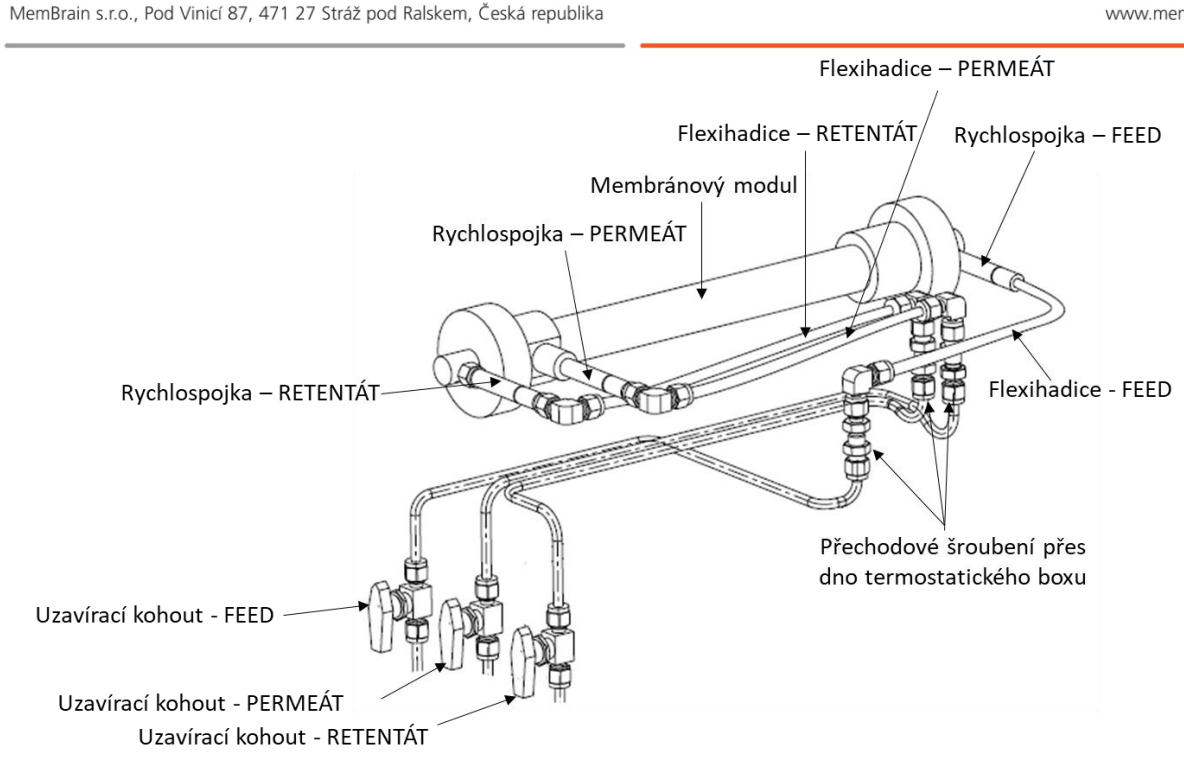

#### **Obr. 13: Schéma připojení membránového modulu v termostatickém boxu.**

Flexihadice ani přívodní kabely k topným elementům nesmějí být žádným způsobem mechanicky namáhany, aby nedošlo k jejich poškození.

#### <span id="page-20-0"></span>**6.5 Doporučený postup**

#### **Příprava**

- 1. Vyberte membránový modul, který chcete pro měření použít a nainstalujte ho do jednotky viz kapitola 6.4.
- 2. Připojte k jednotce pracovní plyny nepoužívané vstupy ponechte zaslepeny dodaným šroubením.
- 3. Připojte jednotku do elektrické sítě.
- 4. Zapněte jednotku hlavním vypínačem a vyčkejte načtení řídícího programu na PLC panelu a zobrazení hodnot aktuálních koncentrací na obou analyzátorech.
- 5. V řídícím softwaru na PLC panelu nastavte požadované hodnoty průtoků, teplot a tlaků.
- 6. V menu "NASTAVENÍ" zvolte chování jednotky (interval sběru dat, vzorkování, ...).

#### **Start**

- 1. Pro spuštění měření stiskněte tlačítko "START" na úvodní obrazovce.
- 2. Vyčkejte než v nájezdové fázi dojde k dosažení požadovaných průtoků a teploty vstupního plynu (ohřev vstupního plynu trvá cca. 30 min, stejný čas vyžadují všechny průtokoměry pro nahřátí po prvním spuštění, aby dosáhly maximální přesnosti regulace).
- 3. Zkontrolujte zda analýzy vstupního plynu souhlasí s koncentrací navolené vstupní směsi – v případě nesouhlasu či nedostatečné přesnosti proveďte kalibraci analyzátorů (viz kapitola Kalibrace 6.3).

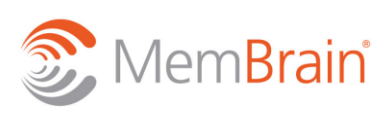

- 4. Po přepnutí jednotky do měřící fáze vyčkejte dosažení požadovaných tlaků a teploty membránového modulu tzv. ustálený stav. Po dobu nárůstu tlaku P3 je vzorkovací systém deaktivován. Při dosažení tlaku P3 je po dobu prvního měření mimo ustálený stav analyzován pouze vysokotlaký FEED.
- 5. Po dosažení ustáleného stavu dojde k aktivaci zvoleného vzorkovacího cyklu.
- 6. Zkontrolujte zda je nastavený dostatečný průtok na vzorkovacím systému pro analyzátor u každého analyzovaného proudu. Pokud ne nastavte na plovačkovém průtokoměru vhodný průtok viz kapitola 6.2.

#### **Provoz**

- 1. Proveďte požadovaný experiment v ustaleném stavu.
- 2. Během měření lze měnit parametry experimentu vždy pro získání relevantních dat vyčkejte ustálení požadovaných hodnot.
- 3. Jednotlivé experimenty můžete během logování do souboru oddělit stisknutím tlačítka "MĚŘENÍ VYPNUTO" resp. "MĚŘENÍ ZAPNUTO" kdy se do logovacích souborů budou v prvním případě ukládat nuly u všech procesních hodnot a v druhém případě se budou ukládat aktuální procesní hodnoty.
- 4. V průběhu měření se zaznamenávají všechny procesní veličiny: průtoky, teploty, tlaky, čas, analyzovaný proud, koncentrace.
- 5. Provoz jednotky může být sledován, řízen a zaznamenáván pomocí PC (kap. 5.6).

#### **Konec**

- 1. Pro ukončení experimentu stiskněte tlačítko "STOP". Dojde k automatickému odstavení jednotky – odtlakování a vypnutí ohřevu (interně se nastaví nulová hodnota), přepnutí FEEDu do WASTE a následné zavření všech regulátorů průtoků (interně se nastaví nulová hodnota).
- 2. Vyčkejte dokud se nezobrazí informace v poli "INFO" na PLC panelu, že se jednotka nachází v klidovém stavu.
- 3. Vyčkejte dále z bezpečnostních důvodů na vychladnutí jednotky (T1 T3 klesnou pod teplotu  $30^{\circ}$ C).
- 4. V prostředí MS Windows vypněte PLC panel.
- 5. Jednotku vypněte hlavním vypínačem.

Před samotným vypnutím propláchněte celý potrubní systém jednotky pomocí inertního plynu (vzduchu) dle zde popsaných procedůr **Start** a **Provoz**.

#### <span id="page-21-0"></span>**6.6 Získání procesních dat**

Procesní data se ukládají v PLC panelu do logovacího souboru. Každý den je vytvořen jeden logovací soubor ukládající hodnoty od času 0:00 do 24:00 jednoho dne. Datové soubory se získávají z daného logovacího souboru pomocí programu Vijeo Designer Data Manager, jehož ikonu zástupce najdeme v prostředí MS Windows na ploše v PLC panelu. Logovací soubory se ukládají na disk D v PLC panelu. Spuštěním programu Vijeo Designer Data Manager se zobrazí dialogové okno, ve kterém si zvolíme úložiště, z něhož budeme vybírat zdrojová data. Ponecháme automatickou volbu "Local Files" a pokračujeme tlačítkem "Next". V dalším okně ponecháme volbu "Conver Recipe or Data Logging Files" a pokračujeme tlačítkem "Next". Dále vybereme období, z něhož chceme data konvertovat, ponecháme automaticky doplněnou zdrojovou cestu k logovacím souborům "Input folder": (D:\Program Files\Schneider Electric\Vijeo-Designer 6.2\Vijeo-

Runtime\public\Projects\HMIG5U\_HMIDT542\Data\Log)

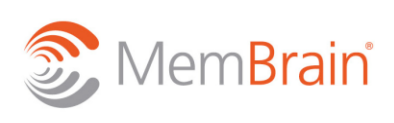

www.membrain.cz

Dále vybereme složku, do níž chceme naměřená data konvertovat "Output folder". Tlačítkem "Convert" zahájíme konverzi datových souborů do souborů s příponu CSV. Po ukončení konverze zavřeme okno tlačítkem "Close" a program ukončíme tlačítkem "Exit". Pro každý procesní parametr bude ve zvolené složce vygenerována podsložka se souborem/soubory s měřenými hodnotami daného parametru a časem měření. CSV soubory si můžeme zobrazit v tabulkovém procesoru Excel. Data lze kopírovat do ostatních PC pomocí přenosného disku nebo pomocí programu TeamViewer.

#### <span id="page-22-0"></span>**6.7 Chybové stavy**

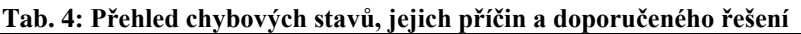

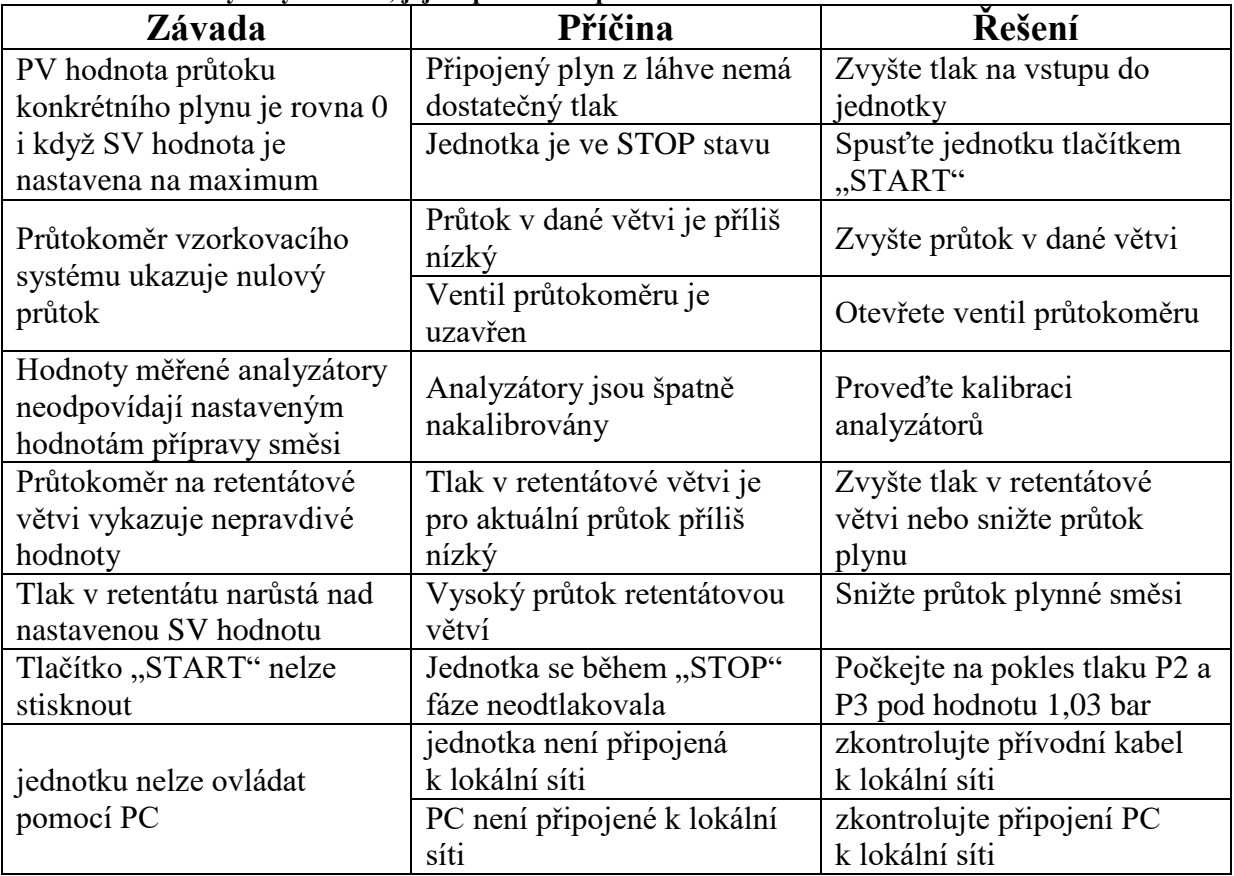

### <span id="page-22-1"></span>**7. MANIPULAČNÍ, SKLADOVACÍ A PŘEPRAVNÍ INFORMACE**

#### <span id="page-22-2"></span>**7.1 Skladování**

Nenechávejte jednotku vystavenou povětrnostím vlivům. Uskladnění musí probíhat v suchém a bezprašném prostředí, kdy se teplota pohybuje v rozmezí 5 až 40 °C.

### <span id="page-22-3"></span>**8. BEZPEČNOSTNÍ INFORMACE**

#### <span id="page-22-4"></span>**8.1 Obecné bezpečnostní zásady**

Obsluha zařízení je povinna dodržovat tento provozní manuál a zároveň dodržovat veškerá bezpečnostní pravidla a pokyny platná pro příslušné pracoviště.

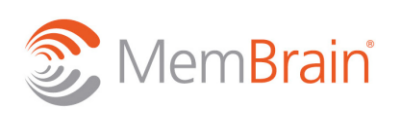

www.membrain.cz

Při práci se zařízením je nutné se řídit nařízením vlády č. 378/2001 Sb., kterým se stanoví bližší požadavky na bezpečný provoz a používání strojů, technických zařízení, přístrojů a nářadí.

V rámci kontroly před jakýmkoli měřením a po manipulaci s membránovým modulem je nutné zkontrolovat neporušenost izolace topných vodičů zajišťujících výhřev membránového modulu z obou stran. V případě jakéhokoli porušení izolace musí být jednotka ihned vypnuta, odpojena od el. sítě a musí být zajištěna oprava.

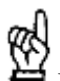

Pro dodržení bezpečné práce, provozu a dodržení souladu s platnými předpisy je přísně zakázáno:

- **Připravovat směs plynů o koncentracích představující potenciálně výbušnou směs.**
- Mít připojenou zároveň tlakovou láhev s vodíkem nebo metanem a s kyslíkem (prevence proti náhodnému smísení za vzniku výbušné směsi).
- Manipulovat s jednotkou s připojenými tlakovými láhvemi.
- Provádět výměnu membránového modulu s jednotkou v zapnutém stavu.
- Dotýkat se topných elementů kolem membránového svazku, pokud je jednotka v provozu, může dojít k úrazu popálením.
- Provézt vpuštění plynů do jednotky bez připojení všech výstupních proudů do odtahu.
- Provozovat jednotku s nefunkčními ventilátory. Obsluha je povinna kontrolovat vždy po zapnutí jednotky funkčnost ventilátorů. Bez funkčních ventilátorů není možné dále s jednotkou pracovat a nelze zejména připojit plyny na vstupy.
- Nikdy nezakrývejte výdechy víka termostatického boxu ani ve vypnutém stavu.
- Jednotka nesmí být provozována bez dohledu přítomné obsluhy.
- Manipulovat nad jednotkou s kapalinami. Nesmí dojít k vniknutí kapalin do elektroinstalec jednotky včetně elektrického výhřevu membránového modulu.
- Uzavřené manuální kohouty musí být otevírany velmi pozvolně aby nedošlo k případným tlakovým rázům.

Membránová separace s užitím výbušných plynů může vést k vytvoření potenciálně výbušné směsi v jednom z produkovaných proudů. Pokud se nedá této skutečnosti v rámci experimentu vyhnout, musí obsluha dodržovat veškeré zásady bezpečnosti a ochrany zdraví a tak **předejít vzniku prostředí s nebezpečím výbuchu**.

#### <span id="page-23-0"></span>**8.2 Ochranné pracovní pomůcky**

V případě dodržení veškerých zásad bezpečnosti práce nejsou pro ovládání zařízení ochranné pracovní pomůcky nutné, pokud obecně platné závazné předpisy a místní bezpečnostní předpisy nestanoví jinak.

### <span id="page-23-1"></span>**9. SERVISNÍ INFORMACE**

#### <span id="page-23-2"></span>**9.1 Údržba a kontrola jednotky**

Jednotku udržujte čistou s volnou pracovní plochou. Při každé výměně, připojení či odpojení tlakových lahví zkontrolujte čistotu přípojných míst a následnou těsnost připojení k jednotce speciálně při použití plynů, u nichž hrozí riziko vytvoření výbušné směsi. Zkontrolujte těsnost

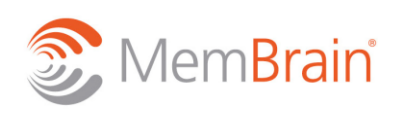

www.membrain.cz

záslepek nepoužívaných vstupů. Před každým zprovozněním zkontrolujte funkci odtahu plynů a připojení všech výstupů jednotky k tomuto odtahu. V termostatickém boxu vždy zkontrolujte, zda přívodní kabely topných elementů nevykazují známky opotřebení nebo poškození. V případě poškození je nutný servisní zásah – jednotka nesmí být provozována. Manuální uzavírací kohouty slouží především k servisním úkonům. Před spuštěním a při provozu jednotky zkontrolujte, zda jsou všechny manuální kohouty ve vertikální poloze značící stav otevřeno.

Vždy při zapnutí hlavního vypínače zkontrolujte, zda jsou oba ventilátory v provozu. V opačném případě nesmí být jednotka provozována.

#### <span id="page-24-0"></span>**9.2 Údržba a kontrola modulu**

Membránový modul uchovávejte v suchém a čistém prostředí. Zamezte usazování nečistot uvnitř rychlospojek.

Kontrolu modulu provádějte vždy před připojením do jednotky. Zkontrolujte opláštění modulu, zda nevykazuje: povrchové praskliny, poškození lepených spojů, praskliny v okolí přípojného šroubení nebo šroubů jistících čela modulu.

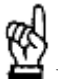

œЮ

Poškozený modul nesmí být v žádném případě instalován do jednotky.

#### <span id="page-24-1"></span>**9.3 Alternativní nastavení nátoku na analyzátor**

V případě nízkých průtoků v retentátové nebo permeátové větvi, které jsou nedostatečné pro analýzu, lze přiškrcením patřičných ventilů zvýšit nátok na vzorkovací větev pro analyzátor na úkor nárůstu tlaku v dané větvi. Přístup k těmto ventilům je pro běžné uživatele znepřístupněn. Jakoukoliv manipulaci s těmito ventily se doporučuje provádět pouze **proškoleným osobám po konzultaci s výrobcem zařízení**. Ventily se nacházejí před výstupním šroubením dané větve uvnitř jednotky. Pro přístup k těmto ventilům je nutno demontovat zadní kryt jednotky. Regulaci provádějte jemným přiškrcováním požadované větve, dokud nebude dosaženo nárůstu průtoku ve vzorkovací větvi dané trasy.

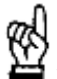

Po provedení experimentů snižte škrcení v dané větvi tak, aby u nových experimentů při maximálním průtoku a při maximálním tlaku v dané větvi nedošlo během vzorkování k překročení rozsahu plováčkového průtokoměru.

#### **9.4 Obecné pokyny**

Pečlivá údržba vám zajistí prodloužení životnosti zařízení a zachování pracovních charakteristik a výkonu zařízení beze změn.

Nezapomínejte na nutnost pravidelného (podle prostředí a provozu jednotky) čistění/popřípadě výměny filtrů ventilátorů.

**Provozní deník** je nutno vést pro dokumentaci provozu a údržby jednotky tak, aby bylo možné vyhodnotit případné její závady (podmínka poskytnutí záručních oprav jednotky). Minimálně je nutno zapisovat počáteční parametry a konečné stavy.

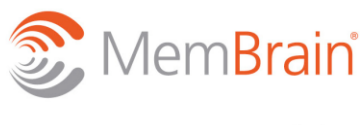

www.membrain.cz

#### <span id="page-25-0"></span>**9.5 Záruční a pozáruční servis**

Záruční a pozáruční servis je specifikován ve smlouvě.

### <span id="page-25-1"></span>**10. PŘEHLED KONTAKTŮ**

### **MemBrain s.r.o.**

Pod Vinicí 87 471 27 Stráž pod Ralskem Česká republika

#### **Tel:** +420 724 309 773

**Fax:** +420 487 888 102

#### **E-Mail:** [info.membrain@membrain.cz](mailto:info.membrain@membrain.cz)

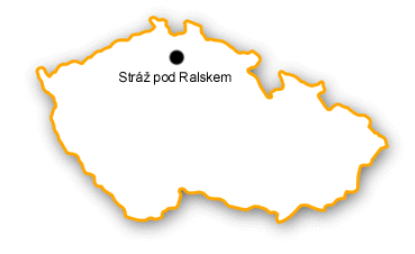

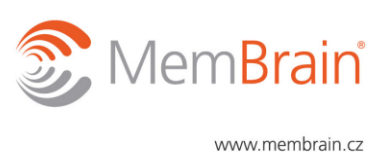

#### PŘÍLOHY

#### **Příloha č. 1**

**Tabulka: Průtoky a tlakové ztráty coriolis průtokoměru – maximální měřitelný průtok složky při tlaku 5 bar(a).**

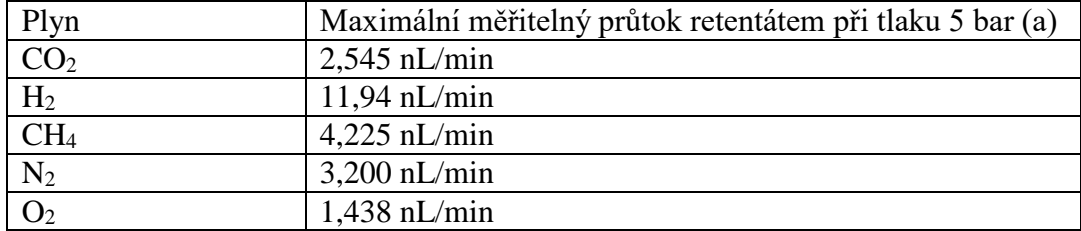

**Tabulka: Průtoky a tlakové ztráty coriolis průtokoměru – minimální tlak pro měření průtoku 200 nL/h dané složky.**

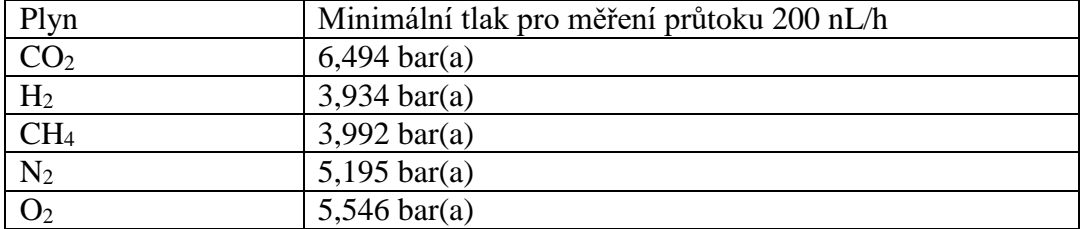

#### **Příloha č. 2 – tlaková zkouška**

#### **Tlaková zkouška.**

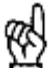

Tlakovou zkoušku smí provádět pouze proškolená osoba, která je také seznámena s Operačním mnauálem laboratorní jednotky membránové separace směsi plynů RALEX GSU-LAB-200.

#### **POSTUP**

Pro provedení tlakové zkoušky připojte inertní plyn k jednomu ze vstupů. Všechny ostatní vstupy zaslepte. Nastavte vstupní tlak z láhve maximálně 10 bar(a). Vpusťte plyn do jednotky při průtoku alespoň 100 nL/h. Přiveďte jednotku do ustáleného stavu – regulátory tlaku ponechte na nulových hodnotách. Zablokujte manuálními kohouty vzorkování všech proudů. Instaluje záslepky na Odpadní proud, výstup permeátu a výstup retentátu. Záslepky prozatím neutahujte a nechte jimi plyn lehce propouštět. Nejprve utáhněte záslepku odpadního proudu. Poté utáhněte záslepku výstupu permeátu. Pomalu utahujte záslepku výstupu retentátu a při tom sledujte nárůst tlaku ve všech proudech (P1 – P3). Tlak nesmí překročit hodnotu 10 bar(a). Pokud dojde k překročení tlaku, lehce opět povolte záslepku výstupu retentátu a snižte tlak na redukčním ventilu připojené láhve. Snažte se dosáhnout tlaku co nejblíže hodnotě 10 bar(a) ve všech měřicích místech (P1 – P3). Po dosažení požadovaného tlaku ponechte jednotku v ustáleném stavu a snižte nastavený průtok na 0 nL/h. Zastavte přívod plynu do jednotky. Odpojte vstupní místo a zaslepte ho příslušným šroubením. Zkontrolujte, zda nedochází k výraznému poklesu dříve dosaženého tlaku, pokud ano ujistěte se, že jsou všechny záslepky dostatečně utaženy. Jednotku případně dotlakujte opětovným připojením plynu, kdy již stačí opět nastavit nenulový průtok na vstupu a po dosažení tlaku opět plyn

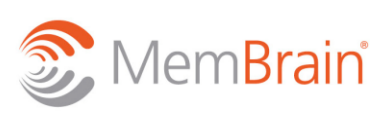

odpojit a vstupní místo zaslepit. Po ustálení tlaků uzavřete všechny manuální kohouty modulu.

Při tlakové zkoušce je nutné sledovat průběh teplot a tlaků v závislosti na čase. Data lze ukládat a zpracovávat podobně jako při běžném procesu měření.

Jednotka se považuje za těsnou, pokud v jednotlivých větvích hodnota tlaku nepoklesne o více než 0.1 % z počáteční hodnoty během 5 hodin tlakové zkoušky. Při vyhodnocování je nutno vzít v potaz také vývoj teploty pokud nebyla udržována na konstantní hodnotě.

#### **Příloha č. 3 – Interní test funkčnosti modulů – výsledky**

| Test        | Tok<br>CO <sub>2</sub><br>l/h | Tok<br>CH <sub>4</sub><br>I/h | Tlak<br>Feed<br>bar | Tlak<br>Perm.<br>bar | Teplota<br>$^{\circ}$ C | Tok<br>perm.<br>g/h | $CO2$ v<br>perm.<br>% | $CH4$ v<br>perm.<br>% | Složení na vstupu<br>(FEED) – dle analýzy                 |
|-------------|-------------------------------|-------------------------------|---------------------|----------------------|-------------------------|---------------------|-----------------------|-----------------------|-----------------------------------------------------------|
| P2 2 č.1    | 75                            | 75                            | 8                   | 1,21                 | 25,2                    | 84,0                | 70,0                  | 30,0                  | FEED: 50,3% CO2/<br>49,7% CH <sub>4</sub>                 |
| P2_2_ č.2   | 50                            | 50                            | 11                  | 1,6                  | 25,4                    | 102,0               | 63,3                  | 36,7                  | FEED: $46,1\%$ CO <sub>2</sub> /<br>53,9% CH <sub>4</sub> |
| P2_2_ č.3   | 100                           | 100                           | 8                   | 1,27                 | 25,4                    | 87,6                | 71,4                  | 28,6                  | FEED: 50,8% CO2/<br>49,2% CH <sub>4</sub>                 |
| P2_3_č.1    | 75                            | 75                            | 8                   | 0,398                | 25,3                    | 39,4                | 85,8                  | 14,2                  | FEED: 50,0% CO2/<br>50,0% CH <sub>4</sub>                 |
| $P2_3_$ č.2 | 50                            | 50                            | 11                  | 0,577                | 25,6                    | 52,9                | 84,1                  | 15,9                  | FEED: 49,8% CO2/<br>50,2% CH <sub>4</sub>                 |
| P2_3 č.3    | 100                           | 100                           | 8                   | 0,417                | 26,3                    | 40,8                | 85,8                  | 14,2                  | FEED: 49,5% CO2/<br>50,5% CH <sub>4</sub>                 |
| P2_3_ č.4   | 40                            | 40                            | 11                  | 0,577                | 26,4                    | 52,8                | 83,9                  | 16,1                  | FEED: 50,6% CO2/<br>49,4% CH <sub>4</sub>                 |

**Tabulka: Charakterizace modulů dle interních standardů.**

Membránové Inovační<br>Centrum

MemBrain s.r.o., Pod Vinicí 87, 471 27 Stráž pod Ralskem, Česká republika

MemBrain®

www.membrain.cz

#### **Příloha č. 4 – PID jednotky**

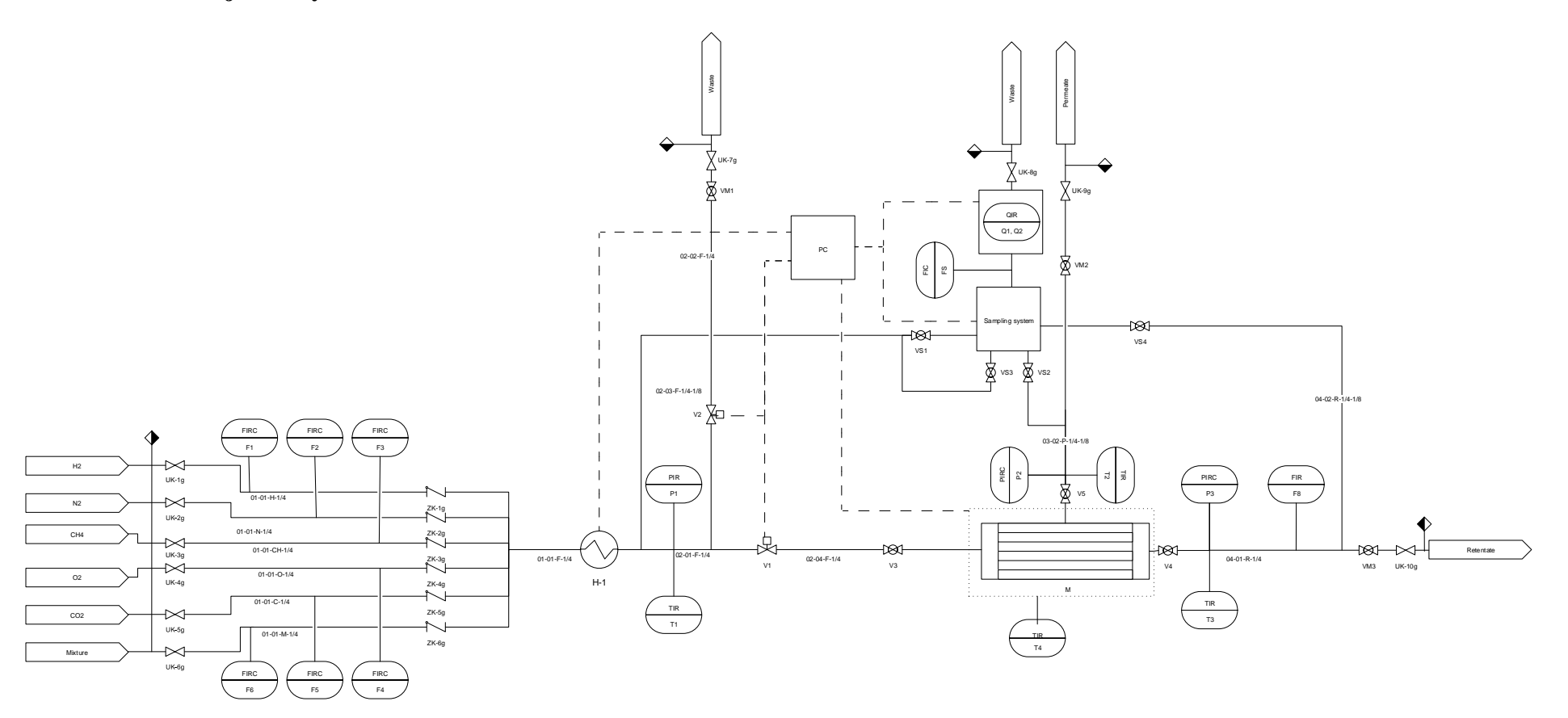

MemBrain s.r.o., Pod Vinicí 87, 471 27 Stráž pod Ralskem, ČR tel: +420 487 888 653, fax: +420 487 888 102

Vydáno: Listopad 2019 e-mail: [info@membrain.cz](mailto:info@membrain.cz) Strana 29/29